# **Configuration Manager 5.0**

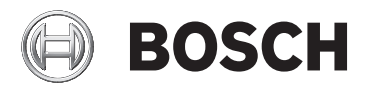

**pl** Instrukcja instalacji i obsługi

# **Spis treści**

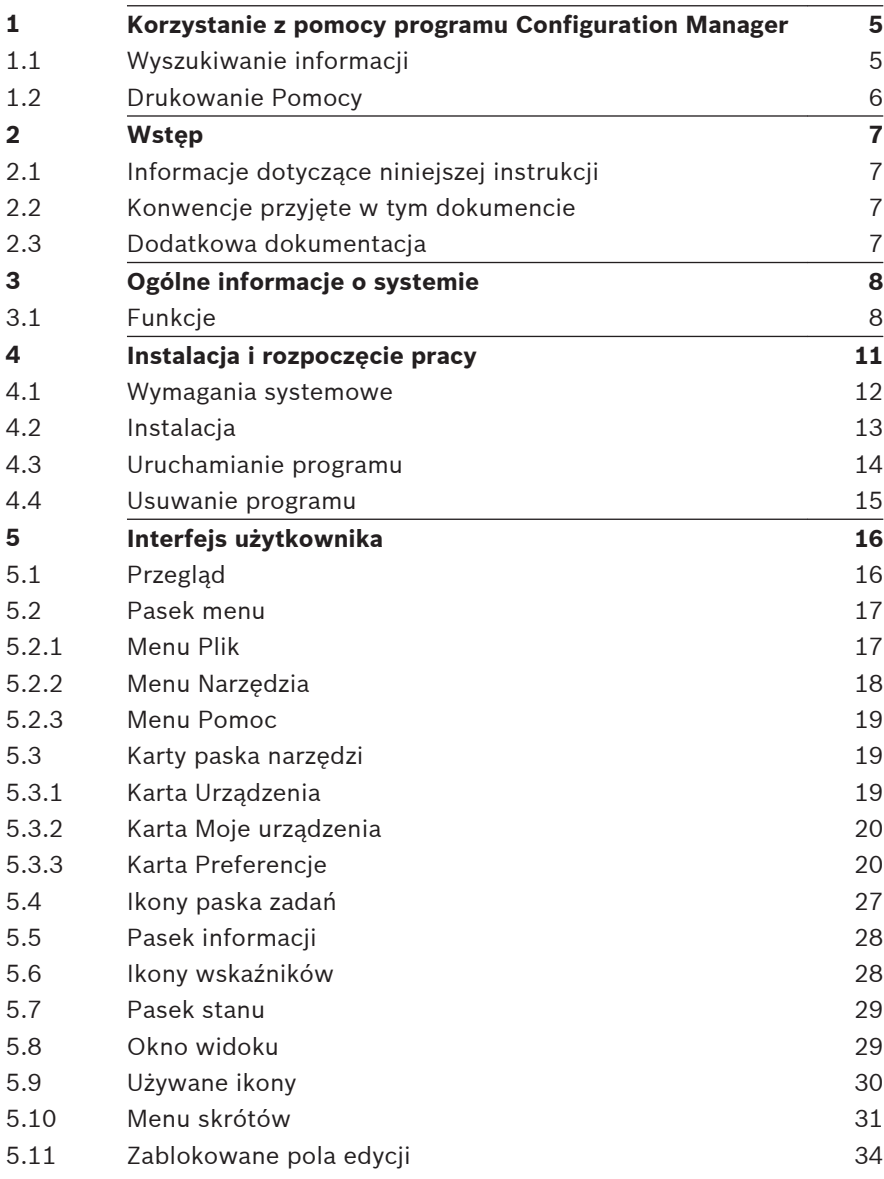

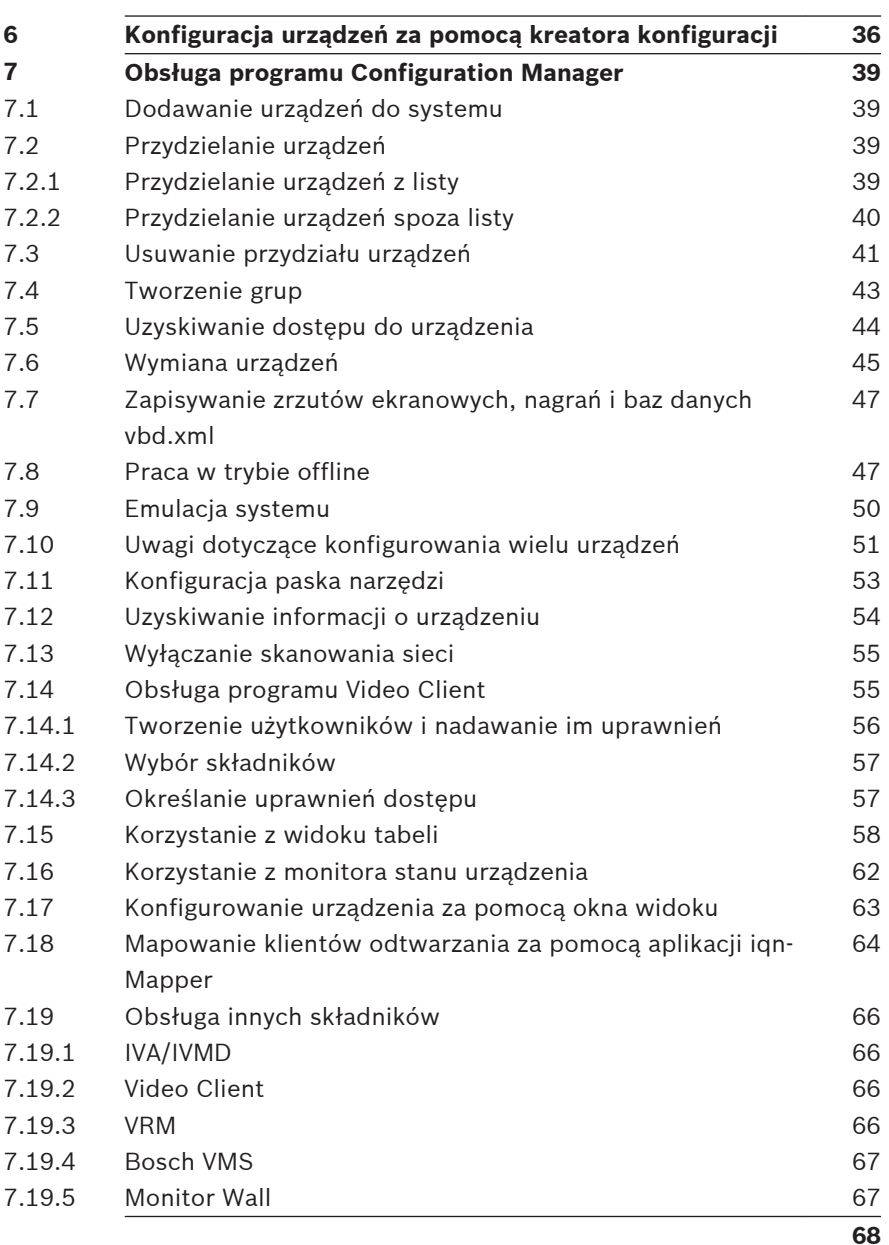

## <span id="page-4-0"></span>**1**

## **Korzystanie z pomocy programu Configuration Manager**

Pomoc online umożliwia wyświetlanie informacji o programie Configuration Manager bezpośrednio na ekranie.

Aby dowiedzieć się więcej o obsłudze oprogramowania Configuration Manager, wyświetlić Pomoc ekranową, używając jednej z poniższych metod.

Aby użyć polecenia Spis treści, Indeks lub Szukaj, należy:

4 W menu **Pomoc** kliknąć pozycję **Pomoc Online...**. Użyć przycisków i łączy w celu nawigacji.

Aby uzyskać pomoc na temat okna (jeśli jest dostępna), należy:

 $\triangleright$  Na pasku narzedzi kliknąć  $\mathcal{D}$ .

#### **Wyszukiwanie informacji 1.1**

Informacje w Pomocy można wyszukiwać na kilka sposobów. Aby odszukać informacje w Pomocy online, należy:

- 1. W menu **Pomoc** kliknąć pozycję **Pomoc Online...**.
- 2. Jeśli lewe okno nie jest widoczne, kliknąć przycisk **Pokaż**.
- 3. W oknie Pomoc wykonać następujące czynności:

## **Spis treści**

Wyświetlić spis treści Pomocy online. Klikać poszczególne książki, aby wyświetlić strony odpowiadające tematom, oraz poszczególne strony, aby wyświetlić odpowiadający im temat w prawym oknie.

### **Indeks**

Wyszukać określone słowa lub frazy, albo wybrać z listy słów kluczowych. Kliknąć dwukrotnie słowo kluczowe, aby wyświetlić powiązany z nim temat w prawym oknie.

## **Szukaj**

Zlokalizować słowa lub frazy w spisie tematów. Wprowadzić w polu tekstowym słowo lub frazę, nacisnąć klawisz ENTER i wybrać żądany temat z listy tematów.

<span id="page-5-0"></span>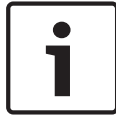

## **Uwaga!**

Teksty dotyczące interfejsu użytkownika są zaznaczone czcionką **pogrubioną**.

4 Strzałka informuje, iż można kliknąć podkreślony tekst lub kliknąć element w aplikacji.

#### **Tematy pokrewne**

4 Kliknąć, aby wyświetlić temat z informacją o aktualnie używanym oknie programu. Ten temat zawiera informacje o elementach sterujących okna aplikacji.

#### **Drukowanie Pomocy 1.2**

Podczas korzystania z Pomocy online można drukować tematy i informacje bezpośrednio z okna przeglądarki.

Aby wydrukować temat Pomocy, należy:

- 1. Kliknąć prawym przyciskiem myszy w prawym oknie i wybrać polecenie **Drukuj**. Zostanie otwarte okno **Drukuj**.
- 2. Kliknąć przycisk **Drukuj**. Temat jest drukowany na wybranej drukarce.

#### <span id="page-6-0"></span>**Wstęp 2**

#### **Informacje dotyczące niniejszej instrukcji 2.1**

Niniejsza instrukcja jest przeznaczona dla osób odpowiedzialnych za konfigurowanie oraz zarządzanie systemem CCTV. Instrukcja zawiera opis obsługi programu Configuration Manager.

W instrukcji założono, że czytelnik posiada wiedzę na temat systemu CCTV oraz jego oprogramowania.

#### **Konwencje przyjęte w tym dokumencie 2.2**

W niniejszym dokumencie zostały użyte następujące symbole i zapisy, które mają na celu zwrócenie uwagi na sytuacje specjalne:

### **Uwaga!**

Ten symbol informuje o specjalnych funkcjach oraz wskazówkach bądź informacjach ułatwiających obsługę oprogramowania.

Określenia, które można spotkać w programie, np. opcje menu lub polecenia, są oznaczone **pogrubioną** czcionką.

#### **Dodatkowa dokumentacja 2.3**

Po zainstalowaniu programu Configuration Manager, niniejsza instrukcja jest dostępna w formie Pomocy online.

## **Dokumentację produktów Bosch Security Systems można znaleźć w następujący sposób:**

▶ Przejść do strony www.boschsecurity.com > wybrać region i kraj > wybrać opcję **Katalog produktów** > wyszukać produkt > wybrać produkt w wynikach wyszukiwania (zostaną wyświetlone dostępne dokumenty).

#### <span id="page-7-0"></span>**Ogólne informacje o systemie 3**

Program Configuration Manager służy do konfiguracji wszystkich urządzeń i składników sieci CCTV. Dzięki programowi Configuration Manager użytkownik ma dostęp do wszystkich urządzeń i elementów oprogramowania.

Program zawiera kreatora konfiguracji, który umożliwia szybką konfigurację podstawową urządzeń. Istnieje jednak możliwość przeprowadzenia dalszej konfiguracji przez normalny interfejs użytkownika.

#### **Funkcje 3.1**

Program Configuration Manager oferuje następujące funkcje (ich dostępność zależy od środowiska, w którym program jest używany):

## – **Skanowanie sieci**

Skanowanie sieci jest przeprowadzane automatycznie po każdym uruchomieniu programu Configuration Manager i ponawiane w regularnych odstępach czasu.

Ta funkcja automatycznie wykrywa wszystkie kompatybilne urządzenia w sieci, takie jak kamery, nadajniki i odbiorniki wizyjne czy VRM. Podczas każdego skanowania odczytywany jest także stan urządzenia, który jest wskazywany później za pomocą ikon wyświetlanych przed urządzeniami.

– **Informacja o urządzeniu i konfigurowanie urządzenia** Program Configuration Manager pokazuje bieżącą konfigurację każdego urządzenia w widoku przypominającym przeglądarkę internetową oraz umożliwia zmianę ustawień.

## – **Integrowanie urządzeń z systemem** Alokator urządzeń w programie Configuration Manager pozwala udostępniać urządzenia do wykorzystania w programie Video Client.

– **Kreator konfiguracji**

Kreator konfiguracji ułatwia szybkie skonfigurowanie podstawowych funkcji wszystkich urządzeń, nawet w przypadku rozbudowanych systemów.

## – **Konfigurowanie wielu urządzeń** Za pomocą programu Configuration Manager można równocześnie konfigurować ustawienia wielu urządzeń (np. ustawienia czasu), co umożliwia szybszą konfigurację dużych systemów.

#### – **Uproszczony dostęp do urządzeń**

Funkcja **Przegląd ujęć** udostępnia podgląd wszystkich kamer, które przesyłają sygnał wizyjny. Zrzuty ekranu mogą być użyte do identyfikacji kamery i urządzenia oraz dają bezpośredni dostęp do wybranej kamery lub urządzenia.

#### – **Widok tabeli**

Umożliwia sporządzenie konfiguracji określonych parametrów wybranych urządzeń. Funkcja umożliwia też szybki podgląd ustawień i pozwala na wyeksportowanie tych informacji do archiwum za jednym naciśnieciem przycisku.

#### – **Monitor stanu urządzenia**

Umożliwia szybki podgląd stanu wybranych urządzeń, przykładowo obciążenie nadajników i rodzaj połączenia sieciowego.

#### – **Praca offline**

Program Configuration Manager umożliwia konfigurowanie ustawień wybranych urządzeń w trybie offline. Podczas pracy dane konfiguracyjne urządzeń są przesyłane do komputera, gdzie mogą zostać poddane edycji w trybie offline.

Ta funkcja może być także wykorzystana do lokalnej archiwizacji danych konfiguracyjnych urządzeń. Jeśli na przykład urządzenie wymaga wymiany na nowe tego samego typu, dane te można przesłać do nowego urządzenia.

Polecenie **Wymiana** pozwala rozszerzyć zakres działania tej funkcji. Wymienione urządzenia są wykrywane, a automatyczna konfiguracja jest możliwa dzięki zapisanym danym.

## – **Emulacja systemu**

Kompletną konfigurację systemu można zapisać w postaci obrazu systemu i emulować działanie tego systemu przy użyciu osobnej aplikacji programu Configuration Manager. Funkcja ta ułatwia identyfikację problemów bez konieczności korzystania z właściwego systemu.

#### – **Dostęp do zarządzania licencjami**

Moduły oprogramowania układowego wymagające licencji, takie jak IVA (Intelligent Video Analysis — Inteligentna analiza obrazu), są konfigurowane za pomocą programu Configuration Manager.

#### <span id="page-10-0"></span>**Instalacja i rozpoczęcie pracy 4**

Program Configuration Manager automatycznie staje się częścią instalacji wszystkich sieciowych urządzeń wizyjnych firmy Bosch, które do konfiguracji wymagają programu Configuration Manager. Oprócz tego możliwe jest użycie programu Configuration Manager do uproszczenia konfiguracji systemu CCTV zawierającego wiele podobnych nadajników wizyjnych.

#### <span id="page-11-0"></span>**Wymagania systemowe 4.1**

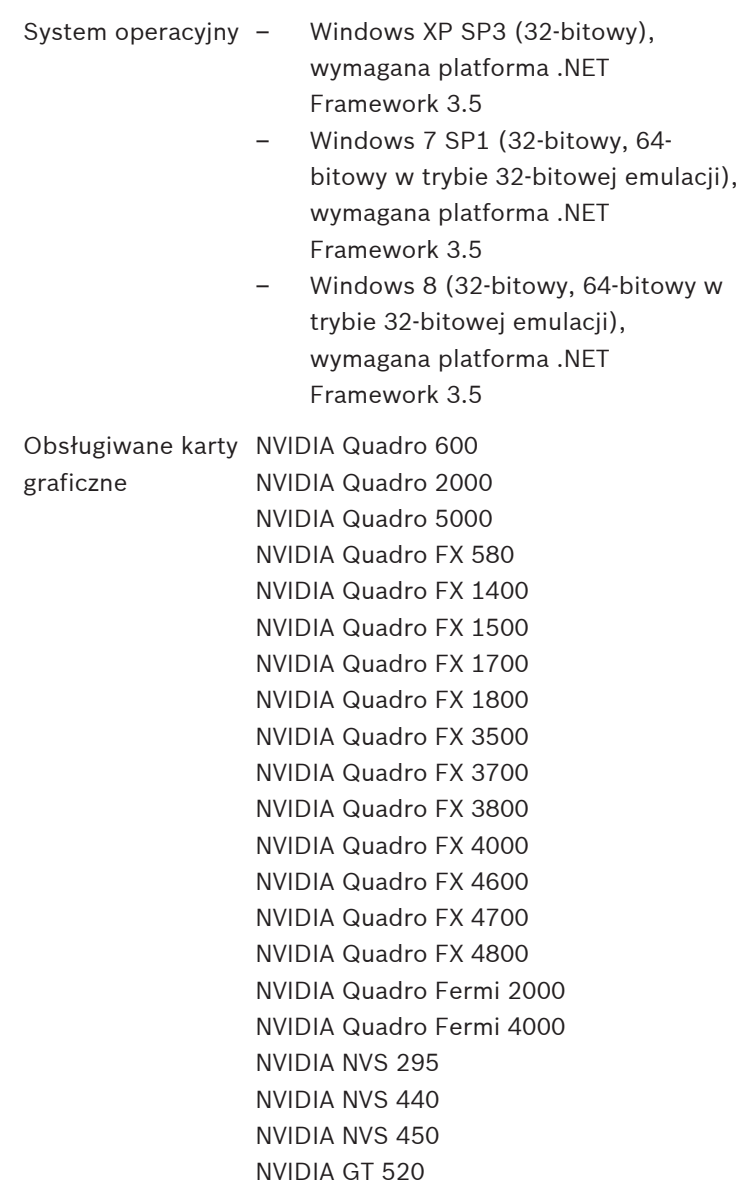

<span id="page-12-0"></span>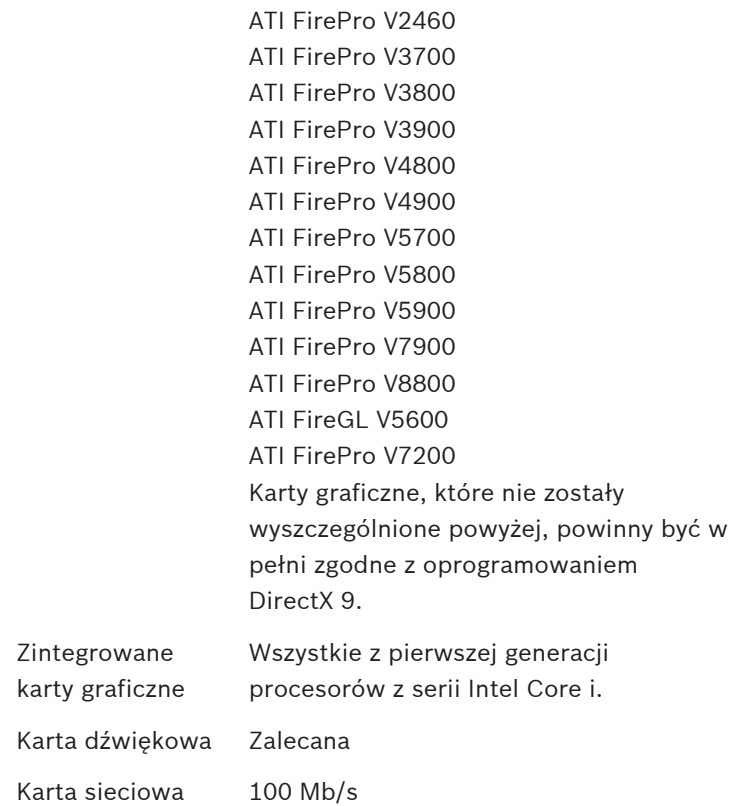

#### **Uwaga!**

Wszystkie aktualizacje i poprawki firmy Microsoft muszą być instalowane na docelowych komputerach PC. Sterowniki karty graficznej także muszą być w najnowszej oficjalnej wersji.

#### **Instalacja 4.2**

Program Configuration Manager można zainstalować na dowolnej liczbie komputerów z systemem Microsoft Windows. Aby zainstalować program Configuration Manager, należy:

1. Przed rozpoczęciem instalacji zamknąć wszystkie uruchomione programy.

- <span id="page-13-0"></span>2. Pobrać pakiet oprogramowania.
- 3. Wybrać katalog do rozpakowania plików i kliknąć dwukrotnie plik Setup ConfigManager.exe. Zostanie wyświetlone okno dialogowe kreatora programu Configuration Manager.
- 4. W oknie dialogowym **Witamy** kliknąć przycisk **Dalej**.
- 5. Z listy **Wybierz składniki do zainstalowania:** wybrać odpowiednie narzędzia, a następnie kliknąć przycisk **Dalej**.
- 6. W oknie dialogowym **Wybierz lokalizację instalacji** wybrać folder docelowy, a następnie kliknąć przycisk **Zainstaluj**. Rozpocznie się proces instalacii.

**Uwaga:** zaleca się użycie domyślnego folderu docelowego.

7. Kliknąć przycisk **Zakończ**.

#### **Uruchamianie programu 4.3**

Po pomyślnym zakończeniu instalacji na pulpicie będzie widoczna następująca ikona:

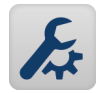

W celu uruchomienia programu:

Kliknąć dwukrotnie tę ikonę.

lub

4 W menu **Start** kliknąć pozycję **Configuration Manager**.

## **Uwaga:**

niektóre sieciowe urządzenia wizyjne firmy Bosch pozwalają na uruchomienie programu Configuration Manager bezpośrednio z innei aplikacii.

Działanie programu Configuration Manager zależy od kontekstu, w którym jest używany. W niektórych przypadkach program jest zwyczajnym narzędziem, które pozwala konfigurować sieciowe urządzenia wizyjne firmy Bosch w sposób wygodniejszy i bardziej wszechstronny. Istnieją też takie programy i moduły oprogramowania układowego, które można konfigurować tylko za pomocą programu Configuration Manager.

#### <span id="page-14-0"></span>**Usuwanie programu 4.4**

Jeśli program w komputerze nie jest już potrzebny, można go w dowolnej chwili usunąć.

Aby usunąć program, należy:

- 1. Kliknąć kolejno **Start**, **Ustawienia** i **Panel sterowania**.
- 2. Kliknąć dwukrotnie ikonę **Dodaj lub usuń programy**.
- 3. Wybrać pozycję Configuration Manager.
- 4. Kliknąć przycisk **Usuń.**

#### <span id="page-15-0"></span>**Interfejs użytkownika 5**

Ten rozdział zawiera szczegółowe informacje dotyczące interfejsu użytkownika.

#### **Przegląd 5.1**

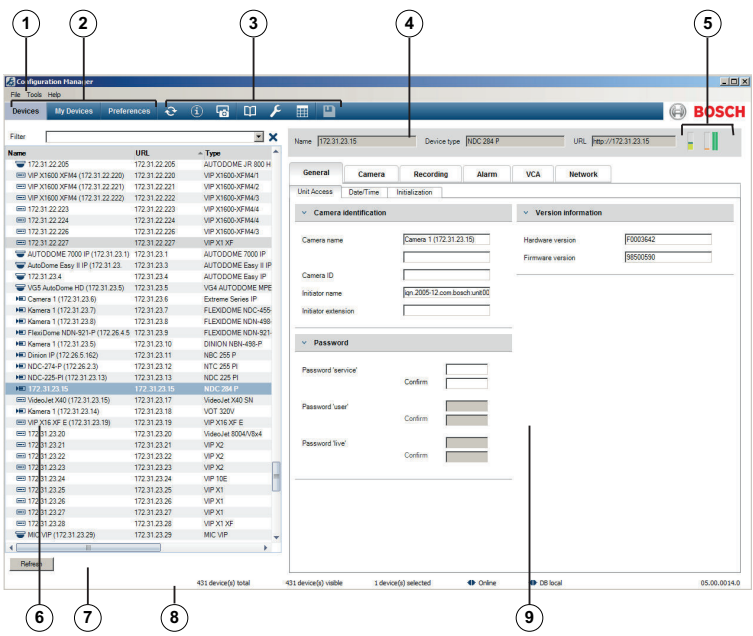

- **1** Pasek menu
- **2** Karty paska narzędzi Zapewniają szybki dostęp do odpowiednich ekranów (**Urządzenia**, **My Devices**, **Preferences**)
- **3** Ikony paska narzędzi Zapewniają szybki dostęp do odpowiednich ekranów (możliwość skonfigurowania).

#### **4** Pasek informacji

Zawiera nazwę, typ i adres IP wybranego urządzenia.

- <span id="page-16-0"></span>**5** Ikony wskaźników Wyświetlają obciążenie procesora, stan sieci i zapisu.
- **6** Struktura drzewa urządzeń z opcia filtrowania.
- **7** Dodatkowe funkcje, np. **Odśwież**
- **8** Pasek stanu
- **9** Okno widoku

W zależności od wybranej karty paska narzędzi w tym oknie widoczne są różne ekrany urządzeń wraz z informacjami i opcjami konfiguracji.

#### **Pasek menu 5.2**

W tym rozdziale opisano działanie specjalnych funkcji, narzędzi i pomocy.

#### **Menu Plik 5.2.1**

Aby wyświetlić polecenia menu, należy:

4 Kliknąć menu **Plik**. Wyświetlone zostaną następujące polecenia.

## **Połącz z serwerem...**

Łączy program Configuration Manager z serwerem. Umożliwia to skonfigurowanie serwera oraz systemu klient/serwer.

## **Odłącz serwer**

Połączenie pomiędzy programem Configuration Manager i serwerem zostaje zakończone.

## **Praca offline/Praca online**

Konfiguracja ustawień wybranych urządzeń może być wykonana w trybie offline, podczas gdy urządzenie kontynuuje pracę. W tym celu pliki konfiguracyjne urządzeń są archiwizowane lokalnie na komputerze. Użytkownik może poddać dane edycji i przesłać je z powrotem do urządzeń w późniejszym czasie.

## **Emuluj inny system.../Wyłącz emulację**

Importuje obraz innego systemu Configuration Manager.

## <span id="page-17-0"></span>**Zamknij**

Program Configuration Manager jest zamykany. Powoduje to także przerwanie połączenia między programem Configuration Manager i serwerem.

#### **Menu Narzędzia 5.2.2**

Aby wyświetlić polecenia menu, należy:

4 Kliknąć menu **Narzędzia**. Wyświetlone zostaną następujące polecenia.

#### **Kreator konfiguracji...**

Uruchamia kreator, który umożliwia podstawową konfigurację urządzeń.

#### **Rejestr...**

Wyświetla okno dialogowe **Rejestr komunikacji urządzenia**. Jeśli włączono rejestrowanie, można w nim przejrzeć polecenia RCP+ wysyłane przez program Configuration Manager podczas łączenia się z urządzeniami.

#### **Alokator urządzeń...**

Wyświetla okno dialogowe **Alokator urządzeń**. Zawiera ono przegląd wszystkich dostępnych urządzeń w sieci i wszystkich urządzeń przydzielonych do systemu.

#### **Widok tabeli...**

Wyświetla okno dialogowe **Widok tabeli urządzeń**. Zawiera ono podsumowanie określonych ustawień poszczególnych urządzeń.

#### **Przegląd ujęć...**

Wyświetla okno, w którym są wyświetlane zrzuty ekranu ze wszystkich podłączonych kamer. Po kliknięciu zrzutu prawym przyciskiem myszy zostaną wyświetlone polecenia dotyczące danego urządzenia.

#### **Monitor stanu urządzenia...**

Wyświetla okno dialogowe **Monitor stanu urządzenia**, które zawiera skrócone informacje o stanie wybranych urządzeń.

#### <span id="page-18-0"></span>**Zapisz obraz systemu**

Umożliwia zapisanie obrazu aktualnego systemu Configuration Manager na potrzeby emulowania na innym komputerze PC.

#### **iqn-Mapper...**

Wyświetla okno dialogowe iqn-Mapper, które umożliwia mapowanie klientów odtwarzania w systemach NetApp iSCSI.

#### **Inne**

Pozostałe elementy oprogramowania mogą być uruchamiane bezpośrednio.

Warunkiem tego jest instalacja odpowiedniego programu na tym samym komputerze.

#### **Menu Pomoc 5.2.3**

Aby wyświetlić polecenia menu, należy:

4 Kliknąć menu **Pomoc**. Wyświetlone zostaną następujące polecenia.

#### **Pomoc Online...**

Wyświetla Pomoc online programu Configuration Manager.

#### **VRM - pomoc online...**

Wyświetla Pomoc online programu Video Recording Manager.

#### **Informacje...**

Wyświetla okno dialogowe **Configuration Manager informacje**, zawierające informacje np. na temat składników oprogramowania zainstalowanych na danym komputerze PC oraz ich numerów wersji.

#### **Karty paska narzędzi 5.3**

Pasek narzędzi umożliwia szybki dostęp do najważniejszych funkcii.

#### **Karta Urządzenia 5.3.1**

Na tej karcie widoczne są wszystkie sieciowe urządzenia wizyjne obsługiwane przez program Configuration Manager, które zostały wykryte podczas skanowania sieci.

### <span id="page-19-0"></span>**Informacje dodatkowe:**

- Informacje na temat urządzeń wykrytych od ostatniego skanowania sieci są wyświetlone pogrubioną czcionką.
- Na czerwono wyświetlane są informacje na temat urządzeń, które mają adres IP lub MAC wykorzystywany już przez inne urządzenie w systemie. Taka sytuacja mogłaby zaistnieć na przykład, gdyby kilka nieskonfigurowanych jeszcze urządzeń było podłączanych bezpośrednio po sobie.
- Dodatkowe informacje o urządzeniach są widoczne po przesunięciu paska przewijania w prawo.

#### **Karta Moje urządzenia 5.3.2**

Na tej karcie widoczne są wszystkie urządzenia, które zostały wcześniej ręcznie przydzielone do systemu.

#### **Informacje dodatkowe:**

- Informacje na temat urządzeń wykrytych od ostatniego skanowania sieci są wyświetlone pogrubioną czcionką.
- Na czerwono wyświetlane są informacje na temat urządzeń, które mają adres IP lub MAC wykorzystywany już przez inne urządzenie w systemie. Taka sytuacja mogłaby zaistnieć na przykład, gdyby kilka nieskonfigurowanych jeszcze urządzeń było podłączanych bezpośrednio po sobie.
- Dodatkowe informacje o urządzeniach są widoczne po przesunięciu paska przewijania w prawo.

#### **Karta Preferencje 5.3.3**

Ta karta umożliwia dostęp do ustawień ogólnych i ustawień właściwych dla aplikacji. Można tutaj przeprowadzić podstawową konfigurację programu Configuration Manager, jak również innych sieciowych urządzeń wizyjnych firmy Bosch. Karta zawiera widok struktury drzewa z następującymi głównymi folderami:

## – **Ogólne**

### – **Aplikacje**

W razie potrzeby można rozwinąć poszczególne foldery, aby wyświetlić elementy podrzędne.

#### **Folder Ogólne**

Na tej karcie wprowadzane są ustawienia, które dotyczą wielu programów. Aktywacja zmian wymaga kliknięcia ikony **Zapisz** na pasku narzędzi.

#### – **Ogólne** > **Katalogi**

Umożliwia określenie miejsca, w którym mają być zapisywane zrzuty ekranu, sekwencje nagrań oraz bazy danych vdb.xml. Te ustawienia dotyczą programu Video Client.

#### – **Ogólne** > **Rejestr**

Umożliwia włączenie lub wyłączenie rejestrowania poleceń RCP+. Dla każdego urządzenia w systemie jest tworzony plik rejestru.

Można także określić minimalny czas, w którym dane rejestrów będą zapisywane.

#### – **Ogólne** > **Klient/Serwer**

– Karta **Dostęp** > grupa **Serwer**

#### **Połącz z serwerem**

Jeśli system jest obsługiwany przez program VRM, należy włączyć tę opcję.

Szczegółowe informacje znajdują się w osobnej dokumentacji systemu VRM.

#### **Adres IP serwera**

Wprowadzić adres IP komputera, na którym uruchomiono usługę VRM.

#### **Adres IP serwera awaryjnego 1 Adres IP serwera awaryjnego 2**

W razie potrzeby należy wprowadzić adres IP serwerów awaryjnych.

## – Karta **Nośniki iSCSI** > grupa **Nośniki iSCSI Hasło**

Tutaj można wprowadzić hasło dostępu do nośników iSCSI, jeśli są chronione hasłem. Podczas przypisywania haseł należy pamiętać, że muszą one być prawidłowe w całym systemie.

### **Folder Aplikacje**

Na tej karcie wprowadzane są ustawienia, które dotyczą jednego programu. Przed opuszczeniem strony program Configuration Manager zapyta, czy mają być zapisane zmiany. Aktywacja zmian wymaga kliknięcia ikony **Zapisz** na pasku narzędzi.

Na tej karcie są wymienione tylko programy, które zainstalowano na komputerze użytkownika. Jeśli na tej karcie brak jakiegoś programu, należy sprawdzić, czy jest on zainstalowany na komputerze i w razie potrzeby zainstalować.

#### – **Aplikacje** > **Configuration Manager**

Na tej karcie można zmienić ustawienia domyślne programu Configuration Manager.

## – Karta **Dostęp** > grupa **Dostęp Hasło**

W tym miejscu można ustawić hasło zabezpieczające dostęp do programu Configuration Manager. Jeśli pole to pozostanie puste, program uruchomi się bez konieczności podania hasła.

Hasło jest ważne tylko na komputerze, na którym zostało zdefiniowane.

– Karta **Skanowanie sieci** > grupa **Skanowanie sieci Wykonuj ciągłe skanowanie sieci**

Jeśli ta opcja jest włączona, sieć jest skanowana w regularnych odstępach czasu.

#### **Interwał skanowania [s]**

Tutaj można wprowadzić wyrażony w sekundach przedział czasowy dla automatycznego skanowania, wybierając wartość od 10 do 3600 sekund (1 godzina). **Użyj multicastingu**

Jeśli urządzenia są używane w różnych podsieciach, należy włączyć tę opcję. Dzięki temu wszystkie urządzenia należące do innej podsieci niż komputer PC, na którym jest zainstalowany program

Configuration Manager, także będą objęte skanowaniem sieci. W przeciwnym razie użytkownik będzie musiał ręcznie dodać te urządzenia do systemu.

Tryb Multicast wymaga sieci z obsługą multicastingu, która obsługuje protokoły UDP i IGMP.

– Karta **Skanowanie sieci >** grupa **Zakres adresów IP Tryb**

W tym miejscu można określić zakres adresów IP i bezpośrednio zezwolić na ich użycie lub zabronić ich używania.

– Karta **Obraz >** grupa **Monitor**

#### **Odśwież interwał**

W tym miejscu można określić, jak często są odświeżane zrzuty ekranu widoczne w poszczególnych kartach (np. **VCA**):

Ciągłe: obraz jest odświeżany na bieżąco.

0 sekund: obraz jest wyświetlany raz, ale nie jest odświeżany.

Od 1 do 10 sekund: obraz jest odświeżany po wybranej liczbie sekund.

### **Nadajnik**

Obrazy mogą być wyświetlane w formacie wideo (**MPEG**) lub jako stale aktualizowane ujęcia (**JPEG**).

– Karta **Repozytorium** > grupa **Repozytorium Folder bazy danych**

Wybrać ścieżkę do folderu, wymaganą do konfiguracji w trybie offline.

Jeśli użytkownik nie podał żadnych danych, stosowane jest następujące ustawienie domyślne.

– Karta **Logowanie** > grupa **We/Wy urządzenia** Umożliwia wybranie, czy rejestr komunikacji między urządzeniami ma być zapisany w pliku, a jeśli tak, to jakie dane powinien obejmować.

– Karta **Wygląd >** grupa **Uruchom**

#### **Przywróć ostatni widok**

W przypadku wybrania tej opcji po kolejnym uruchomieniu programu Configuration Manager wyświetlany jest ostatnio używany widok.

#### **Tylko po potwierdzeniu**

W przypadku wybrania tej opcji po kolejnym uruchomieniu programu Configuration Manager wyświetlony zostanie monit o przywrócenie ostatnio używanego widoku.

– Karta **Wygląd >** grupa **Widok Pokaż urządzenia ONVIF (próbnie)** W przypadku wybrania tej opcji wyświetlone zostana wszystkie urządzenia ONVIF.

– Karta **Wygląd >** grupa **Pasek narzędzi Główny pasek narzędzi** Kliknięcie polecenia **Edytuj** umożliwi dostosowanie paska narzędzi.

– Karta **Wygląd >** grupa **Nazwa kamery w bazie Użyj nazwy urządzenia jako prefiksu nazwy kamery** Jeśli kamery są zintegrowane z systemem za pośrednictwem nadajników wizyjnych, na liście kamer nazwa nadajnika będzie wyświetlana przed nazwą kamery.

### – **Aplikacje** > **Video Client**

Na tej karcie można zmienić ustawienia programu Video Client.

– Karta **Zarządzanie przez użytkownika** > karta **Zarządzanie**

### grupa **Użytkownicy**

Umożliwia administrowanie użytkownikami w celu kontrolowania dostępu do programu Video Client.

– Karta **Kamery** > karta **Kolejność kamer** grupa **Kolejność kamer**

Pozwala zdecydować, które kamery mają być widoczne w programie Video Client, oraz określić odpowiednie uprawnienia dostępu.

– Karta **Kamery** > karta **Dostęp do kamery** grupa **Dostęp do kamery**

Pozwala określić uprawnienia dostępu do kamer widocznych w programie Video Client. Domyślnie każdemu użytkownikowi jest nadawany najwyższy poziom autoryzacji.

– Karta **Wejścia cyfrowe** > karta **Kolejność wejść cyfrowych**

#### grupa **Kolejność wejść cyfrowych**

Pozwala zdecydować, które wejścia cyfrowe mają być widoczne w programie Video Client, oraz określić odpowiednie uprawnienia dostępu.

- Karta **Wejścia cyfrowe** > **Dostęp do wejść cyfrowych** grupa **Dostęp do wejść cyfrowych** Pozwala określić uprawnienia dostępu do wejść cyfrowych widocznych w programie Video Client. Domyślnie każdemu użytkownikowi jest nadawany najwyższy poziom autoryzacji.
	- Karta **Wyjścia alarmowe** > karta **Kolejność wyjść** grupa **Kolejność wyjść** Pozwala zdecydować, które wyjścia alarmowe mają być widoczne w programie Video Client, oraz określić odpowiednie uprawnienia dostępu.
- Karta **Wyjścia alarmowe** > **Dostęp do wyjść** grupa **Dostęp do wyjść**

Pozwala określić uprawnienia dostępu do wyjść alarmowych widocznych w programie Video Client. Domyślnie każdemu użytkownikowi jest nadawany najwyższy poziom autoryzacji.

– Karta **Aplikacja** > karta **Aplikacja** > grupa **Zapis do stacji roboczej Ścieżka zapisu do stacji roboczej** Wybierz ścieżkę dostępu do folderu, do którego mają być eksportowane nagrania programu Video Client obsługiwane ręcznie. Ustawienie domyślne, używane w przypadku braku wyboru ustawień na tej karcie, jest następujące:

%current user%\My Documents\ Bosch\VideoClient \Recording

## **Maksymalne wykorzystanie przestrzeni dyskowej [GB]**

W tym miejscu można określić maksymalną ilość pamięci na dysku twardym, jaka może być przeznaczona na zapis ręczny. Jeśli użytkownik nie podał żadnych danych, stosowane jest ustawienie domyślne — 10.

## **Usuń nagrania po przekroczeniu maksymalnego wykorzystania przestrzeni dyskowej**

Opcję tę należy aktywować, jeśli po osiągnięciu określonego limitu pojemności pamięci istniejące nagrania mają być nadpisane.

– Karta **Aplikacja** > karta **Aplikacja**

> grupa **IntuiKey**

## **Użyj klawiatury**

Należy zaznaczyć tę opcję, jeśli używana jest klawiatura Intui Keyboard.

## **Port COM**

Jeśli program jest obsługiwany za pomocą panelu sterującego IntuiKey, należy wpisać numer portu COM.

– Karta **Aplikacja** > karta **Licencja**

Ta strona zawiera informacje o licencjonowaniu kanałów kamer w programie Video Client. Instalacja programu Video Client standardowo oferuje 16 kanałów kamer. Dodatkowe kanały można włączyć, kupując licencję.

Więcej informacji można znaleźć w instrukcji obsługi programu Video Client.

#### <span id="page-26-0"></span>**Identyfikator hosta**

W tym miejscu jest wyświetlany identyfikator hosta potrzebny do zainstalowania licencji na dodatkowe kanały kamer w programie Video Client.

#### **Liczba kamer**

W tym miejscu jest wyświetlana liczba włączonych kanałów kamer.

#### **Dodaj licencję...**

Plik licencji na dodatkowe kanały kamer można dodać po kliknięciu przycisku **Dodaj plik licencji**.

#### **Ikony paska zadań 5.4**

Ikony paska narzędzi pozwalają na szybki dostęp do wielu funkcji programu Configuration Manager.

## **Ponownie pobierz stronę**

Ponownie ładuje stronę wybranego urządzenia.

# **Info**

Wyświetla szczegółowe informacje na temat wybranego urządzenia.

# **Obraz bieżący**

Wyświetla obraz na żywo z wybranego urządzenia.

# **Rejestr**

Wyświetla okno dialogowe **Rejestr komunikacji urządzenia**. Jeśli włączono rejestrowanie, można w nim przejrzeć polecenia RCP+ wysyłane przez program Configuration Manager podczas łączenia się z urządzeniami.

# **Alokator urządzeń**

Wyświetla okno dialogowe **Alokator urządzeń**. W tym oknie można przydzielić urządzenia do systemu i stworzyć strukturę drzewa urządzeń.

## <span id="page-27-0"></span> **Widok tabeli**

Wyświetla okno dialogowe **Widok tabeli**.

# **Zapisz**

Zapisuje wszelkie ustawienia, które zostały skonfigurowane dla wybranego urządzenia.

#### **Pasek informacji 5.5**

Gdy wybrano kartę **Urządzenia** lub **My Devices**, nad oknem widoku wyświetlany jest pasek informacji. Pasek ten zawiera następujące skrótowe informacje na temat wybranego urządzenia:

- Nazwa urządzenia
- Typ urządzenia
- Adres IP urządzenia

**Uwaga:** jeśli wybrano kilka urządzeń, wszystkie pola zawierają wpis **<Wiele>**

W przypadku urządzeń sprzętowych można użyć ikon znajdujących się z prawej strony paska do wyświetlenia dodatkowych informacji.

#### **Ikony wskaźników 5.6**

Aby wyświetlić ikony wskaźników, należy:

Ustawić kursor myszy na poszczególnych ikonach, aby wyświetlić szczegółowe informacje o obciążeniu procesora, połączeniu sieciowym i stanie zapisu:

## **Opis ikon wskaźników**

- Ikona po lewej stronie wskazuje procentowy udział poszczególnych funkcji w obciążeniu nadajnika. W przypadku urządzeń dwuprocesorowych wyświetlane są osobne ikony dla poszczególnych procesorów.
- Środkowa ikona informuje o typie połączenia sieciowego oraz o prędkości wysyłania (UL = Uplink) i odbierania danych (DL = Downlink).
- <span id="page-28-0"></span>– Ikona po prawej stronie wskazuje stan zapisu.
	- Zielona: aktywny zapis
	- Czerwona: błąd
	- Pomarańczowa: harmonogram zapisu jest aktywny, brak trwającego zapisu
	- Szara: harmonogram zapisu nie jest aktywny, brak trwającego zapisu

#### **Pasek stanu 5.7**

Pasek stanu znajdujący się na dole okna pokazuje następujące informacie:

- Lewa strona: czy aktualnie jest przeprowadzane skanowanie.
- Część środkowa: liczba wykrytych, widocznych i wybranych urządzeń.
- Prawa strona: aktualny tryb pracy **Online** lub **Offline** oraz informacja, czy program Configuration Manager aktualnie jest połączony z serwerem. Jeśli program jest połączony z serwerem, wyświetlany jest adres IP serwera. W innym przypadku wyświetlana jest informacja **Lokalna baza dan.**. Podczas emulowania innych systemów wyświetlana jest informacja **Emulacja systemu**.
- Ostatnie miejsce po prawej stronie: wyświetlany jest numer wersii programu Configuration Manager.

#### **Okno widoku 5.8**

Okno widoku na kartach **Urządzenia** i **My Devices** zawiera szereg podzielonych kart, których liczba i zawartość zależy od urządzenia wybranego z listy.

Karty w oknie widoku mogą być użyte do konfigurowania ustawień, które urządzenie udostępnia również w trybie podglądu za pomocą przeglądarki internetowej, chociaż niektóre w nieco innym układzie.

<span id="page-29-0"></span>Dostęp do urządzeń z poziomu programu Configuration Manager można skonfigurować po wybraniu karty **Ogólne** i **Dostęp do urządzenia** (nie musi to dotyczyć przeglądarki internetowej). Więcej informacji o opcjach konfiguracyjnych urządzenia znajduje się w jego instrukcji obsługi oraz w Pomocy online (dostępnej w trybie przeglądarki sieciowej).

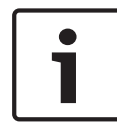

## **Uwaga!**

Aktywacja zmian wymaga kliknięcia ikony **Zapisz** na pasku narzędzi.

#### **Używane ikony 5.9**

Urządzenia na kartach **Urządzenia**/**My Devices** są oznaczone następującymi ikonami:

#### **Ikony urządzeń**

- **The Co** Nadajnik/odbiornik
- ا کا دا Kamera
- **Call** Rejestrator sprzętowy
- System zapisu پا
- **EEEI** Lokalizacja docelowa iSCSI
- E Dysk

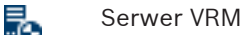

B.

ų,

- 噅
	- Serwer awaryjny VRM
	- Serwer VRM drugiego strumienia rejestracji
	- Serwer awaryjny VRM drugiego strumienia rejestracji

### **Ikony stanów urządzeń**

Stan urządzenia jest przedstawiany w następujący sposób:

- <span id="page-30-0"></span>e e Urządzenie jest w trybie online.
- $\Box$ Urządzenie jest w trybie offline. Urządzenia oznaczone kolorem szarym są nieosiągalne. Komunikacja z nimi jest niemożliwa. Mogą to być na przykład urządzenia, którym odłączono zasilanie.
- **Awaria urządzenia.** Urządzenia, które uległy awarii, oznaczone są czerwoną ikoną z wykrzyknikiem.
- **A**<del>⊡</del> Urządzenie jest chronione hasłem dostępu. Urządzenia chronione hasłem są oznaczone symbolem kłódki do momentu wprowadzenia uprawnień użytkownika.
- Urządzenie jest w trybie offline **oraz** jest chronione hasłem.

Urządzenia takie są oznaczone kolorem szarym i symbolem kłódki.

#### **Menu skrótów 5.10**

Kliknąć urządzenie prawym przyciskiem myszy, aby otworzyć menu skrótów. Jeżeli wybranych zostało kilka urządzeń, nie wszystkie opcje w menu skrótów będą dostępne. Poniżej przedstawiono przegląd poleceń:

## **Dodaj do systemu...**

### (karta **Urządzenia**)

Przydzielenie wybranego urządzenia do systemu. Przed przydzieleniem urządzenia użytkownik może wybrać grupę lub utworzyć nową.

To polecenie odpowiada oknu dialogowemu **Alokator urządzeń**.

#### **Wybierz grupę** (karta **My Devices**)

Jeśli pewne urządzenia zostały zgrupowane, za pomocą tego polecenia można wybrać wszystkie urządzenia lub kamery z tej grupy, aby je edytować.

#### **Nowe urządzenie...**

#### (karta **My Devices**)

Przydzielenie do systemu urządzenia spoza listy. To polecenie jest aktywne wtedy, gdy użytkownik kliknie obszar w lewym oknie, w którym nie jest wyświetlone żadne urządzenie.

#### **Usuń**

### (**My Devices**)

Usunięcie wybranego urządzenia z systemu.

## **Ustaw autoryzację sesji...**

#### (karta **Urządzenia**)

Jeśli wybrane urządzenie jest chronione hasłem, użytkownik musi autoryzować się, aby uzyskać do niego dostęp.

### **Konfiguracja...**

Pozwala wyświetlić odpowiednie narzędzie konfiguracyjne, o ile zostało ono zainstalowane.

### **Dodaj system iSCSI... (VRM)**

Wyświetla okno dialogowe **Dodaj system iSCSI**.

W tym oknie można dodać do programu VRM system iSCSI, używając adresu IP hosta oraz adresu IP SNMP.

### **Przypisanie LUN... (system iSCSI)**

Wyświetla okno dialogowe **Przypisanie LUN**. W tym miejscu można dodawać do systemu poszczególne jednostki LUN.

#### **Przesyłanie pliku**

### – **Oprogramowanie układowe...**

Użytkownik może wybrać wymagany plik i rozpocząć przesyłanie. Więcej informacji o przesyłaniu oprogramowania układowego znajduje się w instrukcji urządzenia.

Za pomocą tego polecenia można przesłać oprogramowanie układowe do kilku urządzeń jednocześnie. Przesyłając oprogramowanie układowe do kilku urządzeń jednocześnie, należy upewnić się, że wszystkie zaznaczone urządzenia są tego samego typu.

### – **Certyfikat SSL...**

Przesłanie certyfikatu SSL do urządzenia w celu umożliwienia szyfrowanej komunikacji z tym urządzeniem.

#### – **Logo odbiornika...**

Logo dekodera to obraz wyświetlany przez dekoder w przypadku braku połączenia z urządzeniem. Do tego celu można załadować własne logo. Musi ono być w formacie H. 263.

#### **Ustawienia**

#### (**Dodaj do systemu...** i karta **My Devices**)

– **Pobierz...**

Dane konfiguracyjne wybranych urządzeń są zapisywane w komputerze do edycji w trybie offline.

– **Prześlij...**

Dane konfiguracyjne, które zostały poddane edycji w trybie offline, są przesyłane do wybranego urządzenia. Po prawidłowym zakończeniu procesu przesyłania urządzenie pracuje w oparciu o nowe dane konfiguracyjne

– **Wymiana...** (tylko na karcie **My Devices**) Dane konfiguracyjne wymienionych urządzeń są automatycznie wymieniane na lokalnie zapisane dane urządzenia tego samego typu.

## **Ustawienia sieciowe urządzenia...**

#### (**Dodaj do systemu...** i karta **My Devices**)

Zostanie wyświetlone okno dialogowe **Ustawienia sieci**. Służy ono do zmiany adresu IP, maski podsieci i bramy wybranego urządzenia, a także do włączenia funkcji automatycznego przypisywania adresów IP przez usługę DHCP. Czynności te są możliwe wyłącznie w przypadku urządzeń, które nie są chronione hasłem.

### **Pokaż bieżący obraz...**

#### (**Dodaj do systemu...** i karta **My Devices**)

Zostanie otwarte okno, w którym jest wyświetlany bieżący obraz z wybranego urządzenia. W zależności od wybranego urządzenia dostępne są różne opcje wyświetlania.

#### <span id="page-33-0"></span>**Pokaż w przeglądarce sieciowej...**

#### (**Dodaj do systemu...** i karta **My Devices**)

Strona podglądu bieżącego jest otwierana w domyślnej przeglądarce internetowej.

#### **Pokaż ustawienia w przeglądarce sieciowej...**

Strona konfiguracji urządzenia jest wyświetlana w domyślnej przeglądarce internetowej.

#### **Informacje o urządzeniu...**

Zostanie otwarte okno zawierające informacje o urządzeniu.

#### **Mignięcie diody LED**

#### (**Dodaj do systemu...** i karta **My Devices**)

Dioda LED w urządzeniu miga. Umożliwia sprawdzenie, czy program Configuration Manager komunikuje się z urządzeniem. Polecenie pomaga także w identyfikacji urządzenia, jeśli w tej samej lokalizacji jest zainstalowanych kilka urządzeń tego samego typu.

#### **Ponowne uruchomienie**

#### (**Dodaj do systemu...** i karta **My Devices**)

Rozpoczyna proces ponownego uruchomienia urządzenia. Czynności te są możliwe wyłącznie w przypadku urządzeń, które nie są chronione hasłem.

#### **Polecenie ping**

#### (**Dodaj do systemu...** i karta **My Devices**)

Wysyła polecenie ping do urządzenia, aby potwierdzić łączność sieciową z tym urządzeniem.

#### **Zablokowane pola edycji 5.11**

Edycja niektórych pól może być zablokowana. Powody blokady są wskazywane przez różne wpisy w polach.

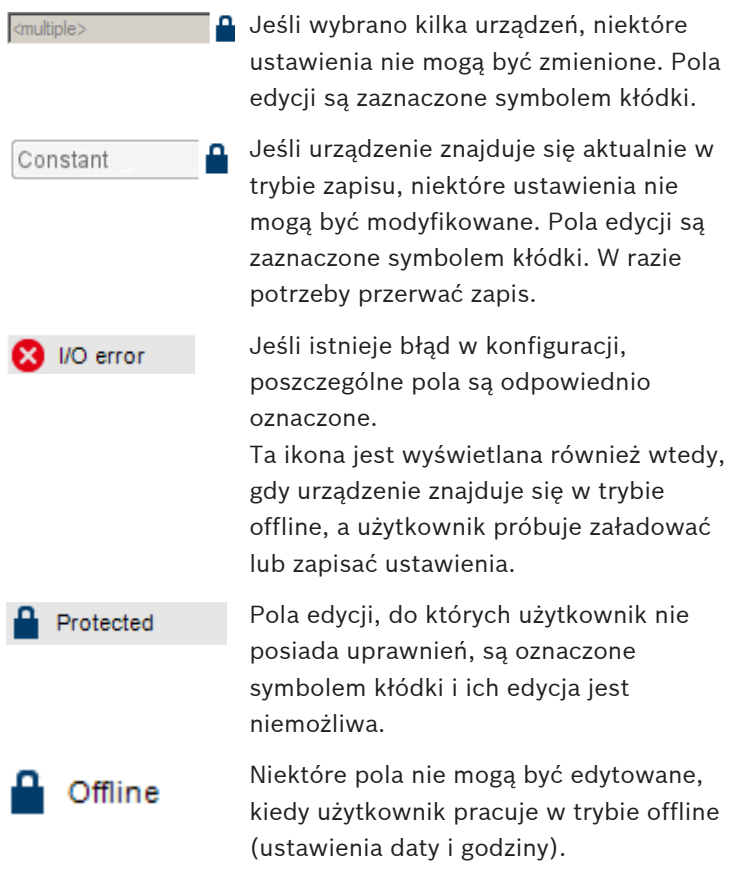

## <span id="page-35-0"></span>**6**

## **Konfiguracja urządzeń za pomocą kreatora konfiguracji**

Kreator konfiguracji pomaga szybko i wygodnie skonfigurować podstawowe funkcje urządzeń znajdujących się w sieci. Korzystanie z kreatora konfiguracji:

1. W menu **Narzędzia** kliknąć pozycję **Kreator konfiguracji...**, a następnie **Dalej >**.

Zostanie wyświetlone okno dialogowe **Kreator konfiguracji**. Kreator przeprowadzi użytkownika przez proces konfiguracii.

## 2. **Hasła**

Możliwe jest przypisanie uniwersalnych haseł, obowiązujących w obrębie całego systemu, do trzech określonych grup użytkowników.

Można też zostawić te pola puste.

Hasła do kont użytkowników są mapowane w

poszczególnych składnikach systemu.

Do uzyskania dostępu do danego urządzenia są wymagane następujące hasła:

administrator do uzyskania dostępu na poziomie service operator do uzyskania dostępu na poziomie user.

Należy również zwrócić uwagę na poziomy autoryzacji:

- Poziomy autoryzacji programu Configuration Manager: (najwyższy/średni/najniższy) administrator/operator/live
- Poziomy autoryzacji urządzeń wizyjnych: (najwyższy/średni/najniższy) service/user/live

## 3. **Rejestrator**

Należy wybrać, czy obraz ma być zapisywany lokalnie w urządzeniach (np. na karcie SD), czy przy użyciu rejestratora.
W przypadku użycia rejestratora należy podać odpowiedni adres IP lub wybrać z listy adres skonfigurowanego rejestratora.

### 4. **Wybór urządzeń**

Wszystkie urządzenia wykryte w sieci są umieszczone na liście. Wybrać urządzenia, które mają zostać skonfigurowane za pomocą kreatora.

**Uwaga:** nie wszystkie urządzenia obsługują konfigurację adresu IP przez protokół DHCP. W razie potrzeby kliknąć przycisk **Aktualizuj**, aby skonfigurować te urządzenia ręcznie w późniejszym czasie.

#### 5. **Sieć**

Jeśli wszystkie urządzenia obsługują protokół DHCP i adresy IP mają być przypisane automatycznie, należy włączyć opcję **Użyj DHCP**.

Można też podać zakres adresów IP. Zakres ten musi obejmować adresy wszystkich urządzeń, które mają zostać skonfigurowane.

#### 6. **Data i czas**

Wybierać, czy ustawienia daty i czasu mają być pobierane z komputera PC czy z serwera SNTP. W razie potrzeby zresetować ustawienia systemowego czasu i daty na komputerze PC lub podać adres IP na serwerze SNTP.

### 7. **Jakość sygnału wizyjnego**

Określenie jakości danych wizyjnych ze wszystkich urządzeń. Stosowne ustawienia dla każdego urządzenia są wykonywane automatycznie.

#### 8. **Zapis**

Utworzyć jednolity harmonogram zapisu dla wszystkich urządzeń. Jeżeli żadne nagrania nie mają być uwzględniane w harmonogramie, dla każdego profilu zapisu wybrać tryb **Wył.**.

### 9. **Podsumowanie**

Zostaje wyświetlone podsumowanie wybranych ustawień. Aby skonfigurować urządzenia według wybranych ustawień, należy kliknąć przycisk **Zastosuj**.

# **7**

# **Obsługa programu Configuration Manager**

W tym rozdziale zamieszczono listę czynności, które użytkownik może wykonać w programie Configuration Manager w celu konfiguracji składników sprzętowych i programowych.

#### **Dodawanie urządzeń do systemu 7.1**

Możliwe jest dodawanie do systemu urządzeń i składników, które zostały wykryte w sieci.

Aby dodać urządzenia do systemu, należy:

- 1. Na pasku narzędzi kliknąć kartę **Urządzenia**, następnie kliknąć prawym przyciskiem myszy urządzenie w strukturze drzewa, po czym kliknąć polecenie **Dodaj do systemu...**. Zostanie wyświetlone okno dialogowe **Dodaj urządzenie do systemu**.
- 2. Wybrać istniejącą grupę, do której ma zostać przypisane urządzenie, lub zostawić to pole puste, jeśli urządzenie nie ma być przypisane do żadnej grupy.
- 3. Kliknąć **OK**.

### **Patrz także:**

– *Przydzielanie urządzeń, Strona 39*

#### **Przydzielanie urządzeń 7.2**

Przed rozpoczęciem korzystania z programu Video Client należy przeprowadzić proces przydzielania, ponieważ program może uzyskać dostęp tylko do tych urządzeń, które zostały przydzielone do systemu.

#### **Przydzielanie urządzeń z listy 7.2.1**

Wszystkie urządzenia można przydzielić na karcie **Urządzenia**. Urządzenia można również przydzielać do systemu, dodając je do karty **My Devices**. Upraszcza to konfigurację, ponieważ

<span id="page-39-0"></span>użytkownik może się ograniczyć do wymaganego wyboru dostępnych urządzeń i w przejrzysty sposób rozmieścić przydzielone urządzenia w grupach.

Aby przydzielić urządzenia z listy za pomocą ikony **Alokator urządzeń**, należy:

- 1. Na pasku narzędzi kliknąć ikonę **Alokator urządzeń** . Zostanie otwarte okno dialogowe **Alokator urządzeń**. Wszystkie urządzenia wykryte w sieci widoczne będą po lewej stronie okna, a te przydzielone do systemu — po prawej.
- 2. Przeciągnąć nieprzydzielone urządzenia z lewej strony okna na prawą.
- 3. W razie potrzeby posortować listę pozycji. W tym celu należy kliknąć odpowiedni nagłówek tabeli.
- 4. Kliknąć przycisk **OK**. Urządzenia zostaną zintegrowane z systemem.

### **Uwaga!**

Jeśli integracja urządzenia nie jest możliwa, zostanie wyświetlone ostrzeżenie.

### **Patrz także:**

– *[Tworzenie grup, Strona 43](#page-42-0)*

#### **Przydzielanie urządzeń spoza listy 7.2.2**

Okno dialogowe **Alokator urządzeń** pozwala także na przydzielanie do systemu urządzeń, które nie zostały wykryte podczas skanowania sieci.

Przydzielanie urządzenia spoza listy:

- 1. W oknie dialogowym **Alokator urządzeń** kliknąć prawym przyciskiem myszy obszar **Przydzielone urządzenia** (ale nie urządzenie).
- 2. Kliknąć **Nowe urządzenie...**. Zostanie wyświetlone okno dialogowe **Edytor urządzeń**.
- <span id="page-40-0"></span>3. Wprowadzić adres URL (np. adres IP z numerem portu) urządzenia. Adres IP musi zostać wcześniej ustawiony w samym urządzeniu.
- 4. Z listy **Typ** wybrać **<Autowykrywanie>** lub wybrać typ urządzenia z listy obsługiwanych urządzeń. Jeśli zostanie wybrane urządzenie kompatybilne z ISDN, aktywne będzie także pole numeru telefonicznego.
- 5. Wprowadzić numer telefoniczny dla połączenia ISDN, jeśli urządzenie ma łączyć się przez linię ISDN.
- 6. Kliknąć przycisk **OK**. Urządzenie będzie widoczne jako przydzielone.

#### **Uwaga!**

Przydzielać można wyłącznie obsługiwane urządzenia. W strukturze drzewa na kartach **Urządzenia** i **My Devices** nieobsługiwane urządzenia są oznaczone kolorem czerwonym lub szarym.

### **Patrz także:**

- *[Tworzenie grup, Strona 43](#page-42-0)*
- *[Używane ikony, Strona 30](#page-29-0)*

#### **Usuwanie przydziału urządzeń 7.3**

Urządzenia można w dowolnej chwili usunąć z systemu, anulując ich przydział. Urządzenia przestają wtedy być wyświetlane na karcie **My Devices** i nie można do nich uzyskać dostępu z programu Video Client.

Aby usunąć przydzielenie urządzeń:

- 1. Na pasku narzędzi kliknąć ikonę **Alokator urządzeń** . Zostanie wyświetlone okno dialogowe **Alokator urządzeń**.
- 2. Przeciągnąć urządzenie z prawej strony okna na lewą lub

kliknąć urządzenie prawym przyciskiem, a następnie kliknąć polecenie **Usuń**.

### 3. Kliknąć **OK**.

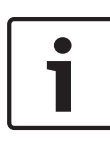

#### **Uwaga!**

Usuwanie grup odbywa się w ten sam sposób. Jeśli grupa zostanie usunięta, usuwane są także przydziały wszystkich urządzeń znajdujących się w tej grupie.

#### <span id="page-42-0"></span>**Tworzenie grup 7.4**

Okno dialogowe **Alokator urządzeń** pozwala na wygodne łączenie urządzeń w grupy, np. według lokalizacji. Aby utworzyć grupę, należy:

- 1. W oknie dialogowym **Alokator urządzeń** kliknąć prawym przyciskiem myszy obszar **Przydzielone urządzenia** (ale nie urządzenie).
- 2. Kliknąć **Nowa grupa...**. Zostanie wyświetlone okno dialogowe **Dodaj nową grupę**.
- 3. Wpisać nazwę nowej grupy.
- 4. Kliknąć przycisk **OK**. Grupa zostanie dodana do listy.
- 5. Przeciągnąć urządzenie z listy do nazwy grupy. Urządzenie zostanie dodane do grupy i umieszczone na liście pod odpowiednią nazwą. **Uwaga:** aby usunąć urządzenie z grupy, należy przeciągnąć

je z grupy na listę.

6. Kliknąć przycisk **OK**.

Grupa będzie widoczna w strukturze drzewa urządzeń. Użytkownik może także tworzyć podgrupy, przeciągając grupę na nazwę innej grupy w oknie dialogowym **Alokator urządzeń**.

### **Dodatkowe opcje**

- Na pasku narzędzi kliknąć kartę **My Devices**, kliknąć prawym przyciskiem myszy obszar struktury drzewa (ale nie urządzenie), a następnie kliknąć pozycję **Nowe urządzenie...**.
- Na pasku narzędzi kliknąć kartę **Urządzenia**, kliknąć prawym przyciskiem myszy urządzenie w strukturze drzewa, a następnie kliknąć pozycję **Dodaj do systemu...**. Zostanie wyświetlone okno dialogowe, w którym można przypisać urządzenie do grupy. Wybrać istniejącą grupę, do której ma zostać przypisane urządzenie, lub zostawić to pole puste, jeśli urządzenie nie ma być przypisane do żadnej grupy.

#### <span id="page-43-0"></span>**Uzyskiwanie dostępu do urządzenia 7.5**

Jeśli urządzenie w danej chwili nie komunikuje się z systemem, np. ponieważ łączy się tylko czasowo lub zapora sieciowa blokuje komunikację, w oknie widoku wyświetlony zostanie odpowiedni komunikat.

W takim przypadku program Configuration Manager oferuje różne opcje ustawień pozwalające na przywrócenie komunikacji.

### **Błąd adresu IP**

Połączenie może nie zostać nawiązane, jeśli adres IP urządzenia został zmieniony (np. w podglądzie urządzenia z przeglądarki internetowej), a program Configuration Manager nadal próbuje komunikować się za pomocą nieaktualnego adresu IP.

- 1. Na pasku narzędzi kliknąć kartę **Urządzenia**.
- 2. Kliknąć przycisk **Odśwież** (pod strukturą drzewa). Configuration ManagerProgram przeprowadzi skanowanie sieci w poszukiwaniu urządzeń i wyświetli je z aktualnymi ustawieniami.

### **Dostęp do urządzenia**

Jeśli zapora sieciowa blokuje komunikację pomiędzy urządzeniem a programem Configuration Manager, można zmienić protokół transmisji:

- 1. Na pasku narzędzi kliknąć kolejno karty **My Devices**, **Ogólne** i **Dostęp do urządzenia**.
- 2. W grupie **Dostęp do urządzenia** wybrać protokół transmisji z listy **Protokół**.
	- **Standard**

Transmisja UDP przez nieokreślony port

– **HTTP**

Transmisja TCP przez zdefiniowany port

– **HTTPS**

Transmisja TCP przez zdefiniowany port

3. Jeśli został wybrany protokół HTTP lub HTTPS, należy ustawić port odpowiadający ustawieniom zapisanym w urządzeniu.

<span id="page-44-0"></span>4. W polu **Autoryzacja** można skonfigurować hasło dla nazwy użytkownika danego urządzenia. Oznacza to, że program Configuration Manager automatycznie uzyskuje dostęp do urządzenia po nawiązaniu połączenia, bez konieczności wyłączania zabezpieczenia hasłem za każdym razem.

#### **Uwaga!**

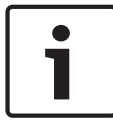

Hasło nie może zawierać żadnych znaków specjalnych, np. symbolu **"&"**.

Hasło nie może zawierać znaków specjalnych. Ich użycie może uniemożliwić korzystanie z programu.

#### **Wymiana urządzeń 7.6**

Jeśli urządzenia muszą zostać wymienione, większość zadań konfiguracyjnych dla nowych urządzeń może być wykonana automatycznie za pomocą funkcji **Wymiana**.

Funkcja **Wymiana** może być użyta tylko w stosunku do urządzeń przydzielonych do systemu — takie urządzenia są wyświetlane na karcie **My Devices**.

Aby wymienić urządzenia, należy:

- 1. Na pasku narzędzi kliknąć kartę **Preferences**, w strukturze drzewa rozwinąć pozycję **Aplikacje**, kliknąć Configuration Manager, a następnie kartę **Repozytorium**.
- 2. W polu **Folder bazy danych** podać lokalizację, w której ma być zapisana kopia zapasowa danych konfiguracyjnych.
- 3. Na pasku narzędzi kliknąć kartę **My Devices**, kliknąć prawym przyciskiem myszy urządzenie, kliknąć pozycję **Ustawienia**, a następnie **Pobierz...**.

Ustawienia konfiguracyjne urządzenia zostaną zapisane lokalnie na komputerze PC.

4. Wymienić urządzenie.

5. W programie Configuration Manager kliknąć kartę **My Devices**.

Wymienione urządzenie będzie widoczne jako nieskonfigurowane.

- 6. Kliknąć urządzenie prawym przyciskiem myszy, a następnie kliknąć kolejno pozycje **Ustawienia** i **Wymiana...**. W oknie dialogowym **Asystent wymiany urządzeń** będzie widoczna lista wszystkich urządzeń tego samego rodzaju, co wymienione urządzenie, którego dane konfiguracyjne zostały zapisane.
- 7. Zaznaczyć wymienione urządzenie, które zostało zainstalowane w miejsce wybranego urządzenia.
- 8. Kliknąć przycisk **Dalej >**. Zostanie uruchomiony proces automatycznej konfiguracji.
- 9. Jeśli wersja oprogramowania układowego oraz plik konfiguracyjny różnią się, użytkownik zostanie o tym poinformowany. Istnieje możliwość przesłania nowej wersji oprogramowania układowego do urządzenia.
- 10. Ponownie kliknąć przycisk **Dalej >**. Zostanie wyświetlone okno dialogowe **Wymiana urządzenia** przedstawiające wybrane urządzenie wraz z dodatkowymi informacjami.

### 11. Kliknąć przycisk **Uruchom**.

Pliki konfiguracyjne zostaną przesłane. Jeśli przesłanie wszystkich danych nie jest możliwe, liczba nieprzesłanych pakietów widoczna będzie w kolumnie **Nieudane**. Po zakończeniu przesyłania nastąpi ponowny rozruch urządzenia, po którym zostaną aktywowane nowe ustawienia.

Zmiana przycisku **Anuluj** na **Zamknij** oznacza zakończenie procedury.

- 12. Kliknąć przycisk **Zamknij**. Ponownie zostanie wyświetlone okno dialogowe **Asystent wymiany urządzeń**.
- 13. Kliknąć przycisk **Ukończone**, aby zakończyć procedurę.

#### <span id="page-46-0"></span>**Zapisywanie zrzutów ekranowych, nagrań i baz danych vbd.xml 7.7**

Istnieje możliwość określenia miejsca, w którym mają być zapisywane zrzuty ekranu, sekwencje nagrań oraz bazy danych vdb.xml.

Te ustawienia dotyczą programu Video Client.

Aby zapisać zrzuty ekranu, nagrania i bazy danych vbd.xml, należy:

- 1. Na pasku narzędzi kliknąć kartę **Preferences**, w strukturze drzewa rozwinąć pozycję **Ogólne**, kliknąć **Katalogi**, a następnie kartę **Katalogi**.
- 2. W odpowiednim polu edycji wprowadzić ścieżkę dostępu do miejsca zapisu lub kliknąć przycisk **…**, aby wybrać folder. Jako miejsce docelowe można wybrać dowolny katalog dostępny w sieci.

Jeśli nie zostanie podany folder do zapisywania zrzutów ekranu i nagrań, zostanie użyte następujące ustawienie domyślne:

C:\Nowy folder

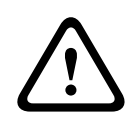

### **Ostrzeżenie!**

Sprawdzać regularnie wybrane katalogi pod kątem dostępnego miejsca. Należy usuwać nagrania, które nie są już potrzebne.

#### **Praca w trybie offline 7.8**

Funkcja **Praca offline** służy do:

- transmisji danych konfiguracyjnych wszystkich wybranych urządzeń do jednego komputera PC, aby umożliwić ich lokalną edycję;
- archiwizacji plików konfiguracyjnych wszystkich wybranych urządzeń na jednym komputerze PC. Jeśli urządzenie zostanie zastąpione nowym tego samego rodzaju, dane konfiguracyjne mogą być transmitowane bezpośrednio do nowego urządzenia.

<span id="page-47-0"></span>Funkcja **Praca offline** może być użyta tylko w stosunku do urządzeń przydzielonych do systemu — takie urządzenia są wyświetlane na karcie **My Devices**.

Aby zmienić miejsce zapisu kopii zapasowej danych konfiguracyjnych, należy:

- 1. Na pasku narzędzi kliknąć kartę **Preferences**, w strukturze drzewa rozwinąć pozycję **Aplikacje**, kliknąć Configuration Manager, a następnie kartę **Repozytorium**.
- 2. W polu **Folder bazy danych** podać ścieżkę do żądanego folderu.

Aby pobrać dane do konfiguracji w trybie offline, należy:

- 1. W menu **Plik** kliknąć pozycję **Praca offline**. Jeśli jakiekolwiek urządzenia w systemie nie obsługują konfiguracji w trybie offline, zostanie wyświetlony odpowiedni komunikat. Kliknąć przycisk **OK**, aby kontynuować.
- 2. W kolejnym oknie można wybrać, czy bieżące dane konfiguracyjne wszystkich urządzeń w systemie mają być zapisane w lokalnym repozytorium. Kliknąć przycisk **Tak**, aby zaktualizować lokalnie zapisaną bazę danych urządzenia.
- 3. W oknie dialogowym **Pobieranie ustawień** jest widoczna lista wszystkich urządzeń, dla których są aktualnie przesyłane dane konfiguracyjne.
- 4. Kliknąć przycisk **Uruchom**. Jeśli przesłanie wszystkich danych z niektórych urządzeń nie jest możliwe, liczba nieprzesłanych pakietów będzie widoczna w kolumnie **Nieudane**. Zmiana przycisku **Anuluj** na **Zamknij** oznacza zakończenie procedury.
- 5. Kliknąć przycisk **Zamknij**. Jeśli dane konfiguracyjne poszczególnych urządzeń są niespójne, zostanie wyświetlone ostrzeżenie. W tym momencie można przerwać proces i kontynuować pracę w

<span id="page-48-0"></span>trybie online. Jeśli ostrzeżenie zostanie zignorowane, użytkownik będzie pracował w trybie offline. **Offline**Na pasku stanu pojawi się komunikat .

6. Można teraz użyć programu Configuration Manager do skonfigurowania urządzeń w trybie offline. Wszystkie dokonane od tej chwili zmiany będą zapisywane wyłącznie lokalnie na komputerze.

#### **Uwaga!**

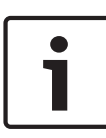

Program Configuration Manager jest zawsze uruchamiany w trybie online. Jeśli program Configuration Manager został zamknięty podczas pracy w trybie offline, przy następnym uruchomieniu zostanie wyświetlony komunikat informujący, że pliki konfiguracyjne w repozytorium różnią się od aktualnych ustawień urządzenia. W takim wypadku użytkownik może zdecydować o przesłaniu danych.

Można także przesłać dane z jednego urządzenia, np. zapisać lokalnie kopię zapasową konfiguracji przed wymianą urządzenia. Aby wykonać kopię zapasową konfiguracji, należy:

- 1. Na pasku narzędzi kliknąć kartę **Urządzenia** lub **My Devices**.
- 2. Kliknąć urządzenie prawym przyciskiem myszy, a następnie kliknąć kolejno pozycje **Ustawienia** i **Pobierz...**.

Aby przesłać dane konfiguracyjne utworzone w trybie offline, należy:

- 1. W menu **Plik** kliknąć pozycję **Praca online**.
- 2. Aby przesłać zmienione dane konfiguracyjne do określonych urządzeń, należy zaznaczyć te urządzenia na karcie **My Devices**.
- 3. Kliknąć urządzenia prawym przyciskiem myszy, a następnie kliknąć kolejno pozycje **Ustawienia** i **Prześlij...**. Wybrane urządzenia pojawią się w oknie dialogowym **Przesyłanie ustawień**.
- <span id="page-49-0"></span>4. Kliknąć przycisk **Uruchom**, aby rozpocząć procedurę. Zmiana przycisku **Anuluj** na **Zamknij** oznacza zakończenie procedury.
- 5. Kliknąć przycisk **Zamknij**. Jeśli dane konfiguracyjne poszczególnych urządzeń są niespójne, zostanie wyświetlone ostrzeżenie. W tym momencie można przerwać proces i kontynuować pracę w trybie offline. Jeśli ostrzeżenie zostanie zignorowane, użytkownik będzie pracował w trybie online.

Urządzenia od tej chwili posiadają ustawienia konfiguracyjne utworzone w trybie offline, a na pasku stanu ponownie jest widoczna informacja **Online**.

### **Uwaga!**

Program Configuration Manager jest zawsze uruchamiany w trybie online. Jeśli program Configuration Manager został zamknięty podczas pracy w trybie offline, przy następnym uruchomieniu zostanie wyświetlony komunikat informujący, że pliki konfiguracyjne w repozytorium różnią się od aktualnych ustawień urządzenia. W takim wypadku użytkownik może zdecydować o przesłaniu danych.

#### **Emulacja systemu 7.9**

Kompletną konfigurację systemu można zapisać w postaci obrazu. Dzięki temu możliwa jest emulacja działania tego systemu przy użyciu osobnej aplikacji programu Configuration Manager. Funkcja ta ułatwia identyfikację problemów bez konieczności korzystania z właściwego systemu. Aby zapisać obraz systemu, należy:

- 1. W menu **Narzędzia** kliknąć pozycję **Zapisz obraz systemu...**. Zostanie otwarte okno dialogowe **Zapisz obraz systemu**.
- 2. Wybrać lokalizację przechowywania i podać nazwę pliku zip.
- 3. Kliknąć **Zapisz**.

<span id="page-50-0"></span>Aby emulować inny system, należy:

- 1. Na komputerze PC zapisać plik zip z obrazem innego systemu.
- 2. W menu **Plik** kliknąć pozycję **Emuluj inny system...**. Zostanie wyświetlone okno dialogowe **Wybierz inny system**, w którym można wybrać lokalizację przechowywania i plik obrazu.
- 3. Kliknąć przycisk **Otwórz**. Emulacja przebiega automatycznie. Na pasku stanu zostanie wyświetlony komunikat **Emulacja systemu**.
- 4. Aby powrócić do swojego systemu, w menu **Plik** kliknąć pozycję **Wyłącz emulację**.

Z paska stanu zniknie komunikat **Emulacja systemu**.

#### **Uwagi dotyczące konfigurowania wielu urządzeń 7.10**

Możliwe jest wybranie wielu urządzeń i jednoczesne skonfigurowanie ich ustawień. W ten sposób można szybko i sprawnie konfigurować systemy CCTV. Aby skonfigurować wiele urządzeń, należy:

- 1. Kliknąć kartę **Urządzenia** lub **My Devices**, a następnie w strukturze drzewa wybrać żądane urządzenia. **Uwaga:** w celu wybrania wielu urządzeń należy użyć klawiszy **CTRL** i/lub **SHIFT**.
- 2. W oknie widoku wybrać kartę, na której będą dokonywane zmiany.

Dla wielokrotnego wyboru dostępne są następujące funkcje specjalne:

- Pola, które mogą być edytowane tylko w przypadku pojedynczych urządzeń (np. **Adres IP urządzenia**), są zablokowane.
- Pola edycji, w których ustawienia wybranych urządzeń różnią się ze względu na ich rodzaj (np. plan zapisu dla różnych nadajników wizyjnych), są zablokowane.
- W polach edycji, które wcześniej zawierały takie same ustawienia dla wybranych urządzeń, znajdują się te ustawienia.
- Pola edycji zawierające różne wpisy dla wybranych urządzeń zawierają oznaczenie **<wiele>** lub M.
- Opcje włączone (zaznaczone) tylko dla części wybranych urządzeń są oznaczone zielonym kwadratem.
- 3. Zmienić ustawienia.
- 4. Kliknąć **Zapisz**.

Zmienione pola edycji, które wcześniej zawierały oznaczenie **<wiele>** lub M, będą teraz wskazywać taką samą wartość.

5. Wykonać powyższe czynności we wszystkich innych kartach, w których dane mają zostać zmienione.

#### <span id="page-52-0"></span>**Konfiguracja paska narzędzi 7.11**

Pasek narzędzi można dostosować do własnych potrzeb.

#### **Uwaga!**

Hasło nie może zawierać żadnych znaków specjalnych, np. symbolu **"&"**.

Hasło nie może zawierać znaków specjalnych. Ich użycie może uniemożliwić korzystanie z programu.

Aby dostosować pasek narzędzi do własnych wymagań, należy:

- 1. Na pasku narzędzi kliknąć kartę **Preferences**, w strukturze drzewa rozwinąć pozycję **Aplikacje**, kliknąć Configuration Manager, a następnie kartę **Wygląd**.
- 2. W grupie **Pasek narzędzi** kliknąć pozycję **Edytuj...**. Zostanie wyświetlone okno dialogowe **Ustawienia paska narzędzi**.
- 3. Zaznaczyć pozycję i przenieść ją za pomocą przycisków strzałek.

Pozycję można przenosić z listy **Dostępne działania** do **Wyświetlane działania** i odwrotnie.

Pozycję można też przenosić w górę i w dół listy **Wyświetlane działania**.

- 4. Kliknąć przycisk **Zastosuj**, aby zapisać zmiany i wprowadzić kolejne.
- 5. W razie potrzeby można kliknąć przycisk **Domyślnie**, aby przywrócić oryginalne ustawienia.
- 6. Kliknąć **OK**.

#### **Uzyskiwanie informacji o urządzeniu 7.12**

Program Configuration Manager gwarantuje prosty dostęp do wszystkich urządzeń w sieci oraz umożliwia szybkie uzyskanie wszelkich informacji dotyczących każdego urządzenia w przystępnej formie.

Aby uzyskać informacje o urządzeniu, należy:

- 1. Na pasku narzędzi kliknąć kartę **Urządzenia** lub **My Devices**.
- 2. Kliknąć urządzenie prawym przyciskiem, a następnie kliknąć pozycję **Informacje o urządzeniu...**. Zostaną wyświetlone informacie na temat sprzetu, konfiguracji i połaczenia.

Dodatkowe opcje:

- Na pasku informacji powyżej okna widoku znajduje się nazwa i typ urządzenia oraz adres IP. W przypadku urządzeń sprzętowych podawane jest także obciążenie procesora, połączenie sieciowe i stan nagrywania.
- Na kartach w oknie widoku znajdują się wszystkie dostępne ustawienia konfiguracji (podobnie jak w podglądzie za pomocą przeglądarki internetowej dla danego urządzenia).

#### <span id="page-54-0"></span>**Wyłączanie skanowania sieci 7.13**

Możliwe jest wyłączenie funkcji automatycznego skanowania sieci. Należy pamiętać, że w takim przypadku stan urządzeń nie będzie regularnie sprawdzany.

Niezależnie od ustawienia domyślnego, skanowanie sieci można uruchomić ręcznie w dowolnym momencie.

Aby wyłączyć automatyczne skanowanie sieci, należy:

- 1. Na pasku narzędzi kliknąć kartę **Preferences**, w strukturze drzewa rozwinąć pozycję **Aplikacje**, kliknąć Configuration Manager, a następnie kartę **Skanowanie sieci**.
- 2. W grupie **Skanowanie sieci** usunąć zaznaczenie opcji **Wykonuj ciągłe skanowanie sieci**.

Aby ręcznie uruchomić skanowanie sieci, należy:

- 1. Na pasku narzędzi kliknąć kartę **Urządzenia**.
- 2. Kliknąć przycisk **Odśwież** (pod strukturą drzewa).

#### **Obsługa programu Video Client 7.14**

Configuration ManagerProgram jest niezbędny do pracy z programem Video Client, ponieważ przydziela do systemu te urządzenia, do których odwołuje się program .Video Client Na tej karcie można zmienić ustawienia domyślne programu Video Client.

### **Uwaga!**

Hasło nie może zawierać żadnych znaków specjalnych, np. symbolu **"&"**.

Hasło nie może zawierać znaków specjalnych. Ich użycie może uniemożliwić korzystanie z programu.

**Uwaga:** jeśli dla użytkownika administrator zostanie określone hasło, konieczne będzie jego wprowadzanie przy każdym otwarciu bazy danych.

#### <span id="page-55-0"></span>**Tworzenie użytkowników i nadawanie im uprawnień 7.14.1**

Aby utworzyć użytkowników i przydzielić im uprawnienia, należy:

- 1. Na pasku narzędzi kliknąć kartę **Preferences**, w strukturze drzewa rozwinąć pozycję **Aplikacje**, kliknąć Video Client, a następnie kartę **Zarządzanie przez użytkownika**.
- 2. Aby utworzyć dodatkowego użytkownika, w grupie **Użytkownicy** należy kliknąć pozycję **Dodaj...**. Zostanie wyświetlone okno dialogowe **Użytkownik**.
- 3. Wprowadzić nazwę użytkownika i hasło.
- 4. Aby zdefiniować poszczególne uprawnienia użytkownika, należy zaznaczyć odpowiednie opcje w polu **Uprawnienia**. **Odtwórz zapisane nagrania**

Użytkownik może odtwarzać nagrania w programie Video Client.

### **Eksportuj nagrania**

Użytkownik może eksportować nagrania w programie Video Client.

#### **Usuń nagrania**

Użytkownik może usuwać nagrania w programie Video Client.

#### **Zezwalaj na wyświetlanie tekstu**

Użytkownik może wyświetlać dane z urządzeń ATM/POS.

### **Zamknij aplikację**

Użytkownik może zamknąć aplikację Video Client.

### **Wyjdź z trybu pełnoekranowego**

Użytkownik może opuścić tryb pełnoekranowy w programie Video Client.

### **Zezwalaj na zapis do stacji roboczej**

Użytkownik może aktywować zapis na lokalnej stacji roboczej.

5. W celu usunięcia użytkownika należy wybrać odpowiednią pozycję z listy utworzonych użytkowników i kliknąć **Usuń**.

#### <span id="page-56-0"></span>**Wybór składników 7.14.2**

Aby wybrać składniki, należy:

- 1. Na pasku narzędzi kliknąć kartę **Preferences**, w strukturze drzewa rozwinąć pozycję **Aplikacje**, kliknąć Video Client, a następnie kliknąć kartę **Kamery**/**Wyjścia alarmowe** i odpowiednią kartę **Kolejność**.
- 2. Wybrać składniki, które mają być widoczne w programie Video Client. Kolejność sortowania tych list odpowiada kolejności w

programie Video Client.

3. Kliknąć przyciski **Początek**, **W górę**, **W dół** oraz **Dół**, aby zmienić położenie zaznaczonego składnika na liście.

#### **Określanie uprawnień dostępu 7.14.3**

Dla każdego użytkownika można określić różne uprawnienia dostępu.

Aby określić uprawnienia dostępu, należy:

- 1. Na pasku narzędzi kliknąć kartę **Preferences**, w strukturze drzewa rozwinąć pozycję **Aplikacje**, kliknąć Video Client, a następnie kliknąć kartę **Kamery**/**Wejścia cyfrowe**/**Wyjścia alarmowe** i odpowiednią kartę **Dostęp**.
	- Zmiana uprawnień dostępu do jednego urządzenia: Klikać lewym przyciskiem myszy odpowiednią, oznaczoną kolorem komórkę tabeli, aż zostanie wybrany żądany poziom autoryzacji.
	- Przypisywanie uprawnień dostępu do wszystkich składników (lub na odwrót):

Kliknąć prawym przyciskiem myszy nagłówek kolumny oznaczonej kolorem lub nagłówek wiersza i wybrać żądane uprawnienia dostępu.

### **Uprawnienia Dostęp do kamery**

### **Konfiguracja PTZ**

Użytkownik może konfigurować ustawienia PTZ.

### <span id="page-57-0"></span> **Sterowanie PTZ**

Użytkownik może sterować kamerą.

### **Tylko podgląd**

Użytkownik może wyświetlać obraz wideo.

### **Odmowa dostępu**

Użytkownik nie ma dostępu do kamery.

### **Uprawnienia Dostęp do wejść cyfrowych/Dostęp do wyjść**

### **Dozwolone sterowanie**

Użytkownik może sterować składnikiem.

## **Tylko podgląd**

Użytkownik może wyświetlić składnik.

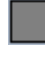

### **Odmowa dostępu**

Użytkownik nie ma dostępu do składnika.

#### **Korzystanie z widoku tabeli 7.15**

Widok tabeli pozwala wyświetlić podsumowanie określonych ustawień dla poszczególnych wybranych urządzeń w formie uporządkowanej tabeli. Tabelę można wyeksportować w formacie *\*.csv*.

Aby włączyć **Widok tabeli**, należy:

1. Na pasku narzędzi kliknąć kartę **Urządzenia** lub **My Devices**, a następnie ze struktury drzewa wybrać żądane urządzenia lub kamery.

2. Na pasku narzędzi kliknąć ikonę **Widok tabeli** . Zostanie wyświetlone okno **Widok tabeli**.

Tabela będzie zawierać kolumnę ze wszystkimi wcześniej wybranymi urządzeniami i kamerami.

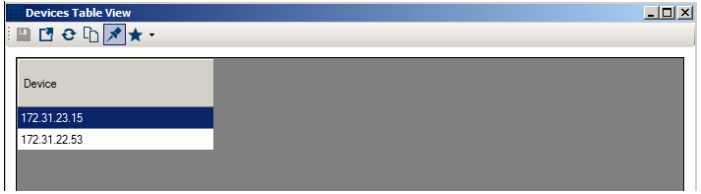

3. Przeciągnąć nazwy żądanych parametrów z różnych kart do tabeli.

W tabeli zostanie utworzona nowa kolumna dla danego parametru; kolumny będą zawierać wartości dla każdego z wybranych urządzeń lub kamer.

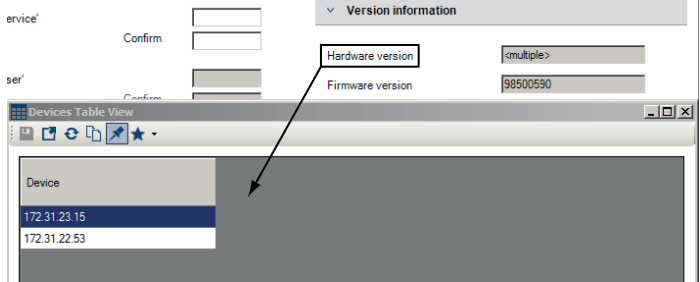

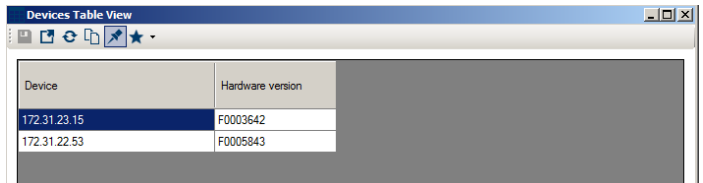

4. Dodawać w ten sposób kolejne kolumny, aż wszystkie żądane parametry będą dostępne w tym widoku. **Uwaga:** nie wszystkie parametry mogą być dodane do widoku.

- 5. W razie potrzeby dodać do widoku tabeli więcej urządzeń lub kamer. W tym celu należy wybrać żądane pozycje w strukturze drzewa, trzymając wciśnięty klawisz **CTRL**.
- 6. Kliknąć pole w tabeli. Z tego miejsca można bezpośrednio konfigurować parametry poszczególnych urządzeń lub kamer.

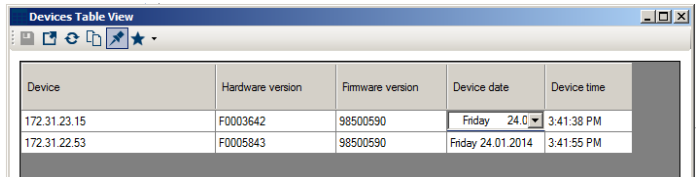

### **Pasek narzędzi w widoku tabeli**

# **Ustaw**

Zapisuje zmiany ustawień dotyczących urządzeń i kamer wykonane na poziomie widoku tabeli.

# **Eksportuj**

Eksportuje tabelę w formacie *\*.csv*.

# **Załaduj ponownie**

Ładuje ustawienia pierwotne wyświetlania. Wybierając tę opcję, można skasować wszystkie zmiany.

# **Kopiuj**

Kopiuje tabelę do schowka.

# **Zawsze na wierzchu**

Wyświetla widok tabeli zawsze przed innymi oknami. W razie potrzeby należy włączyć tę opcję przed przeciągnięciem parametrów z kart do tabeli.

# **Szablon**

Ładuje lub zapisuje szablon tabeli.

#### **Dodatkowe opcje w widoku tabeli**

- Sortowanie tabeli: Aby posortować tabelę, należy kliknąć nagłówek kolumny.
- Polecenia dotyczące urządzeń: Kliknąć prawym przyciskiem myszy jedno z urządzeń.
- Usuwanie kolumn: Kliknąć prawym przyciskiem myszy nagłówek kolumny, a następnie kliknąć polecenie **Usuń kolumnę**.
- Usuwanie wszystkich kolumn: Kliknąć prawym przyciskiem myszy nagłówek kolumny **Urządzenie** po lewej stronie, a następnie kliknąć polecenie **Usuń wszystkie kolumny**. Wybór urządzeń i kamer pozostaje niezmieniony.
- Przenoszenie kolumn: Przeciągnąć nagłówek kolumny w inne miejsce.

#### <span id="page-61-0"></span>**Korzystanie z monitora stanu urządzenia 7.16**

Monitor stanu urządzenia wyświetla okno dialogowe z informacjami o stanie wybranych urządzeń, które są także dostępne za pośrednictwem ikon w prawej części paska informacii.

- 1. Na pasku narzędzi kliknąć kartę **Urządzenia** lub **My Devices**, a następnie ze struktury drzewa wybrać żądane urządzenia lub kamery.
- 2. W menu **Narzędzia** kliknąć **Monitor stanu urządzenia...**. Zostanie wyświetlone okno dialogowe **Monitor stanu urządzenia**.
- 3. Na pasku menu kliknąć pozycję **Wybór** lub

Na pasku narzędzi kliknąć ikone ...

Dla każdego wybranego urządzenia będą wyświetlane ikony wskaźników z paska informacji.

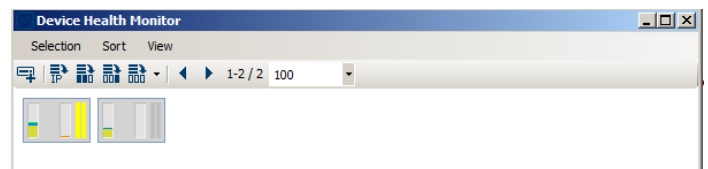

- 4. Ustawić kursor myszy na poszczególnych ikonach, aby wyświetlić szczegółowe informacje o obciążeniu procesora, połączeniu sieciowym i stanie zapisu.
- 5. Aby wyświetlić informacje o innych urządzeniach, zmienić zaznaczenie na karcie głównej i kliknąć pozycję **Wybór** w oknie dialogowym.
- 6. Aby zmienić kolejność wyświetlanych informacji, kliknąć pozycję **Sortuj** i wybrać kategorię, według której mają one być sortowane.

Kolejne kliknięcie odwraca porządek sortowania.

7. W menu **Widok** kliknąć pozycję **Pokaż pasek ikon**, aby wyświetlić pasek narzędzi zapewniający szybki dostęp do różnych opcji menu.

#### **Opis ikon wskaźników**

- Ikona po lewej stronie wskazuje procentowy udział poszczególnych funkcji w obciążeniu nadajnika. W przypadku urządzeń dwuprocesorowych wyświetlane są osobne ikony dla poszczególnych procesorów.
- Środkowa ikona informuje o typie połączenia sieciowego oraz o prędkości wysyłania (UL = Uplink) i odbierania danych (DL = Downlink).
- Ikona po prawej stronie wskazuje stan zapisu.
	- Zielona: aktywny zapis
	- Czerwona: błąd
	- Pomarańczowa: harmonogram zapisu jest aktywny, brak trwającego zapisu
	- Szara: harmonogram zapisu nie jest aktywny, brak trwającego zapisu

#### **Konfigurowanie urządzenia za pomocą okna widoku 7.17**

Okno widoku na kartach **Urządzenia** i **My Devices** zawiera szereg kart, których liczba i zawartość zależy od urządzenia wybranego w strukturze drzewa.

Karty mogą być użyte do skonfigurowania ustawień, które urządzenie udostępnia również w trybie podglądu za pomocą przeglądarki sieciowej, chociaż niektóre w nieznacznie innym układzie.

Ze względu na dużą liczbę możliwych ustawień, nie wszystkie informacje zostały zawarte w niniejszej instrukcji. Poniżej znajduje kilka przykładów opcji konfiguracyjnych:

- włączenie lub wyłączenie wyświetlania informacji (nazwa kamery, czas);
- tworzenie profili nadajnika;
- konfigurowanie sygnału wizyjnego przesyłanego do monitora analogowego (odbiornika);
- konfigurowanie alarmów;
- planowanie lokalnych zapisów

### itp.

<span id="page-63-0"></span>Więcej informacji o opcjach konfiguracyjnych urządzenia znajduje się w jego instrukcji obsługi oraz w Pomocy online (dostępnej w trybie przeglądarki sieciowej). Aby wprowadzić zmiany w oknie widoku, należy:

- 1. Na pasku narzędzi kliknąć kartę **Urządzenia** lub **My Devices**, a następnie wybrać urządzenie ze struktury drzewa.
- 2. W oknie widoku po prawej stronie kliknąć kartę odpowiadającą obszarowi, który ma być edytowany.
- 3. Wprowadzić wszelkie wymagane zmiany.
- 4. Na pasku narzędzi kliknąć ikonę **Zapisz**, aby zapisać nowe ustawienia.

5. Kontynuować edycję ustawień na innych kartach. Niektóre ustawienia (np. **Czas w urządzeniu**) nie mogą zostać zmienione w trakcie zapisu. W razie potrzeby zatrzymać zapis przed dokonaniem zmian.

#### **Mapowanie klientów odtwarzania za pomocą aplikacji iqn-Mapper 7.18**

Bosch **iqn-Mapper...** to narzędzie służące do mapowania klientów odtwarzania w systemach NetApp iSCSI. Mapowanie jest konieczne do odtwarzania danych wizyjnych zapisanych w systemach NetApp iSCSI. Nie jest ono wymagane do odtwarzania danych wizyjnych zapisanych w innych systemach iSCSI obsługiwanych przez systemy firmy Bosch lub na lokalnych nośnikach w rodzaju dysków twardych z interfejsem USB czy kart pamięci CF.

Nie ma konieczności wybierania odpowiednich urządzeń aplikacja **iqn-Mapper...** automatycznie mapuje tylko te urządzenia z listy na karcie **My Devices**, które umożliwiają zapis w systemach NetApp iSCSI. Dotyczy to wszystkich nadajników wykorzystujących jako lokalne nośniki pamięci systemy NetApp iSCSI, a także wszystkie systemy VRM.

Aby zmapować klienta odtwarzania, należy:

- 1. W menu **Narzędzia** kliknąć pozycję **iqn-Mapper...**. Zostanie wyświetlone okno dialogowe **iqn-Mapper...**. Jeśli jest to możliwe, pierwszy parametr zostanie określony automatycznie. Nie trzeba wprowadzać kolejnych wartości. Drugi parametr — **Hasło konfiguracji (wyłącznie nadawca)**, jest dostępny wyłącznie wtedy, gdy aplikacja iqn-Mapper zidentyfikuje na karcie **My Devices** nadajniki korzystające z systemów NetApp iSCSI jako lokalnych nośników pamięci.
- 2. Jeśli drugi parametr jest dostępny, należy podać hasło zdefiniowane dla użytkownika **katalog główny** na dysku NetApp iSCSI.
- 3. Kliknąć przycisk **OK**, aby rozpocząć mapowanie dla dysku iSCSI z użyciem odpowiedniego hasła. Oprócz obserwowania paska postępu, można także przejrzeć dodatkowe informacje w dolnej części okna.
- 4. Powtórzyć powyższe czynności dla wszystkich haseł **katalog główny** w systemie. Jeśli część dysków nie jest chroniona hasłem, powtórzyć krok 3, pozostawiając pole **Hasło konfiguracji (wyłącznie nadawca)** puste.
- 5. Jeśli drugi parametr jest niedostępny, kliknąć przycisk **OK**. Proces mapowania przebiega w całości automatycznie.
- 6. Brak komunikatów o błędach w dolnej części okna dialogowego oznacza, że mapowanie przebiegło pomyślnie. Kliknąć **Zamknij**.

Teraz można odtwarzać zapisane dane wizyjne na komputerze PC.

Proces mapowania trzeba przeprowadzić tylko raz dla każdego komputera PC, który ma służyć do odtwarzania danych wizyjnych. Proces należy powtórzyć tylko w celu zmapowania nowych napędów iSCSI, które dodano do systemu.

#### <span id="page-65-0"></span>**Obsługa innych składników 7.19**

#### **IVA/IVMD 7.19.1**

IVA (Intelligent Video Analysis, inteligentna analiza obrazu) i IVMD (Intelligent Video Motion Detection, inteligentna wizyjna detekcja ruchu) to moduły oprogramowania układowego urządzenia, które mogą wymagać osobnej licencji. Można je uaktywnić na karcie **Licencja** odpowiedniego urządzenia. Licencja dotyczy wyłącznie sieciowego urządzenia wizyjnego firmy Bosch.Moduły IVA i IVMD są konfigurowane wyłącznie za pomocą programu Configuration Manager.

Szczegółowe informacje na temat modułów IVA i IVMD oraz ich konfiguracji za pomocą programu Configuration Manager można znaleźć w oddzielnej dokumentacji dostarczanej wraz z katalogiem online firmy Bosch.

#### **Video Client 7.19.2**

Program Configuration Manager jest niezbędny do pracy z programem Video Client, ponieważ przydziela do systemu te urządzenia, do których odwołuje się program Video Client. Dodatkowo kartę **Preferences** można wykorzystać do skonfigurowania ustawień podstawowych, niezbędnych do używania programu Video Client.

Więcej informacji znajduje się w oddzielnej dokumentacji programu Video Client.

#### **VRM 7.19.3**

Jeśli nagrania obsługiwane przez program VRM mają być odtwarzane w programie Video Client, urządzenia, dla których nagrania mają być dostępne, należy przydzielić do systemu za pomocą programu Configuration Manager. Ponadto należy ustanowić połączenie z serwerem VRM.

Dalsze szczegóły można znaleźć w oddzielnej dokumentacji programu VRM.

#### **Bosch VMS 7.19.4**

W przypadku programu Bosch VMS program Configuration Manager służy przede wszystkim do wydajnego konfigurowania urządzeń.

#### **Monitor Wall 7.19.5**

Program Monitor Wall jest traktowany przez program Configuration Manager jako dekoder sprzętowy. Kiedy tylko program Monitor Wall zostanie uruchomiony na komputerze PC z połączeniem sieciowym IP, jest on dodawany do listy po skanowaniu sieci.

Programu Configuration Manager można używać do konfigurowania różnych ustawień, które zostały opisane bardziej szczegółowo w oddzielnej dokumentacji programu Monitor Wall.

# **Indeks**

# **A**

Administrowanie użytkownikami Tworzenie administracji użytkownikam[i, 56](#page-55-0) Awaria urządzeni[a, 31](#page-30-0)

# **B**

Baza danych folder[, 23](#page-22-0)

# **D**

Dane konfiguracyjne pobierani[e, 48](#page-47-0) zapisywani[e, 48](#page-47-0) Dostęp do jednostki;Jednostka uzyskiwanie dostęp[u, 44](#page-43-0) dostęp do Pomocy[, 5](#page-4-0) Dostęp do urządzenia;Zapora[, 44](#page-43-0)

# **E**

Emulacja system[u, 50](#page-49-0)

# **H**

Hasło Configuration Manager[, 22](#page-21-0) Nośniki iSCSI[, 21](#page-20-0)

# **I**

Inny system emulowani[e, 51](#page-50-0) Interwał skanowani[a, 22](#page-21-0) iqn-Mapper[, 19](#page-18-0)[, 64](#page-63-0) IVA/IVM[D, 66](#page-65-0)

# **K**

Katalogi określanie;Zrzut ekranu:określanie katalogu;Zapis:określanie katalogu;Baza danych:określanie katalog[u,](#page-46-0) [47](#page-46-0) Kłódka[, 35](#page-34-0) Kreator konfiguracji[, 36](#page-35-0)

#### **L** LUN

przypis[z, 32](#page-31-0)

# **M**

Mignięcie diody LED[, 34](#page-33-0) Monitor stanu urządzeni[a, 62](#page-61-0) Multicas[t, 22](#page-21-0)

## **O**

Odśwież;System odświeżanie widok[u, 55](#page-54-0) Offline[, 17](#page-16-0)[, 47](#page-46-0) Onlin[e, 17](#page-16-0) Online;Dane konfiguracyjne przesyłanie[, 49](#page-48-0)

# **P**

Pasek informacji[, 28](#page-27-0) Pasek narzędzi[, 19](#page-18-0) konfigurowani[e, 53](#page-52-0) Pasek stanu[, 29](#page-28-0) Pobier[z, 33](#page-32-0) Podgląd z przeglądarki internetowej[, 34](#page-33-0) Połączenie praca lokalna lub połączenie z serwerem[, 29](#page-28-0) Pomoc Drukowanie Pomoc[y, 6](#page-5-0) Wyszukiwanie informacji w Pomoc[y, 5](#page-4-0) Pomoc (menu)[, 19](#page-18-0) pomoc ekranowa[, 5](#page-4-0) Port COM[, 26](#page-25-0) Program uruchamiani[e, 14](#page-13-0) Przegląd ujęć[, 18](#page-17-0) Przesłanie oprogramowania układoweg[o, 32](#page-31-0) Prześlij[, 33](#page-32-0)

# **R**

Rejestr komunikacji urządzeni[a, 23](#page-22-0) Rejestrowanie; rejestrowanie RCP [+, 21](#page-20-0)

# **S**

Skanowanie siec[i, 22](#page-21-0) uruchamiani[e, 55](#page-54-0) wyłączani[e, 55](#page-54-0) Symbol[e, 7](#page-6-0) System iSCSI[, 32](#page-31-0)[, 64](#page-63-0)

## **U**

Urządzenie Adres IP[, 44](#page-43-0) Chronione hasłe[m, 31](#page-30-0) ikon[y, 30](#page-29-0) nieosiągaln[e, 31](#page-30-0) przydzielanie grup;grupowanie urządzeń[, 43](#page-42-0) przydzielanie;Alokator urządzeń[, 40](#page-39-0) stan[, 30](#page-29-0) uruchom ponownie[, 34](#page-33-0) ustawienia synchronizowan[e,](#page-50-0) [51](#page-50-0) usuwanie przydzieleni[a, 41](#page-40-0) wymian[a, 45](#page-44-0) Ustawienia sieciowe urządzenia[,](#page-32-0) [33](#page-32-0) Ustawienie uwierzytelniania sesji;Uwierzytelniani[e, 32](#page-31-0) Usuwanie programu[, 15](#page-14-0)

# **V**

Video Client[, 55](#page-54-0) określanie uprawnień dostępu[,](#page-56-0) [57](#page-56-0) wybór składników[, 57](#page-56-0) zapis[, 26](#page-25-0) VRM[, 66](#page-65-0)

## **W**

Widok tabel[i, 58](#page-57-0) Wprowadzanie zmian[, 64](#page-63-0) Wskaźnik obciążenia procesora[,](#page-27-0) [28](#page-27-0)

# **Z**

Zakres adresów IP[, 23](#page-22-0) Zastą[p, 33](#page-32-0)

Zrzut ekranu odśwież interwa[ł, 23](#page-22-0)

#### **Bosch Sicherheitssysteme GmbH**

Robert-Bosch-Ring 5 85630 Grasbrunn Germany **www.boschsecurity.com** © Bosch Sicherheitssysteme GmbH, 2014